# **MANUEL UTILISATEUR**

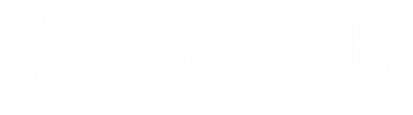

# Ecran interactif Speechitouch **SuperGlass+S**

Modèles concernés : ST-65-AND-UHD-HP-007-S ST-75-AND-UHD-HP-007-S ST-86-AND-UHD-HP-007-S

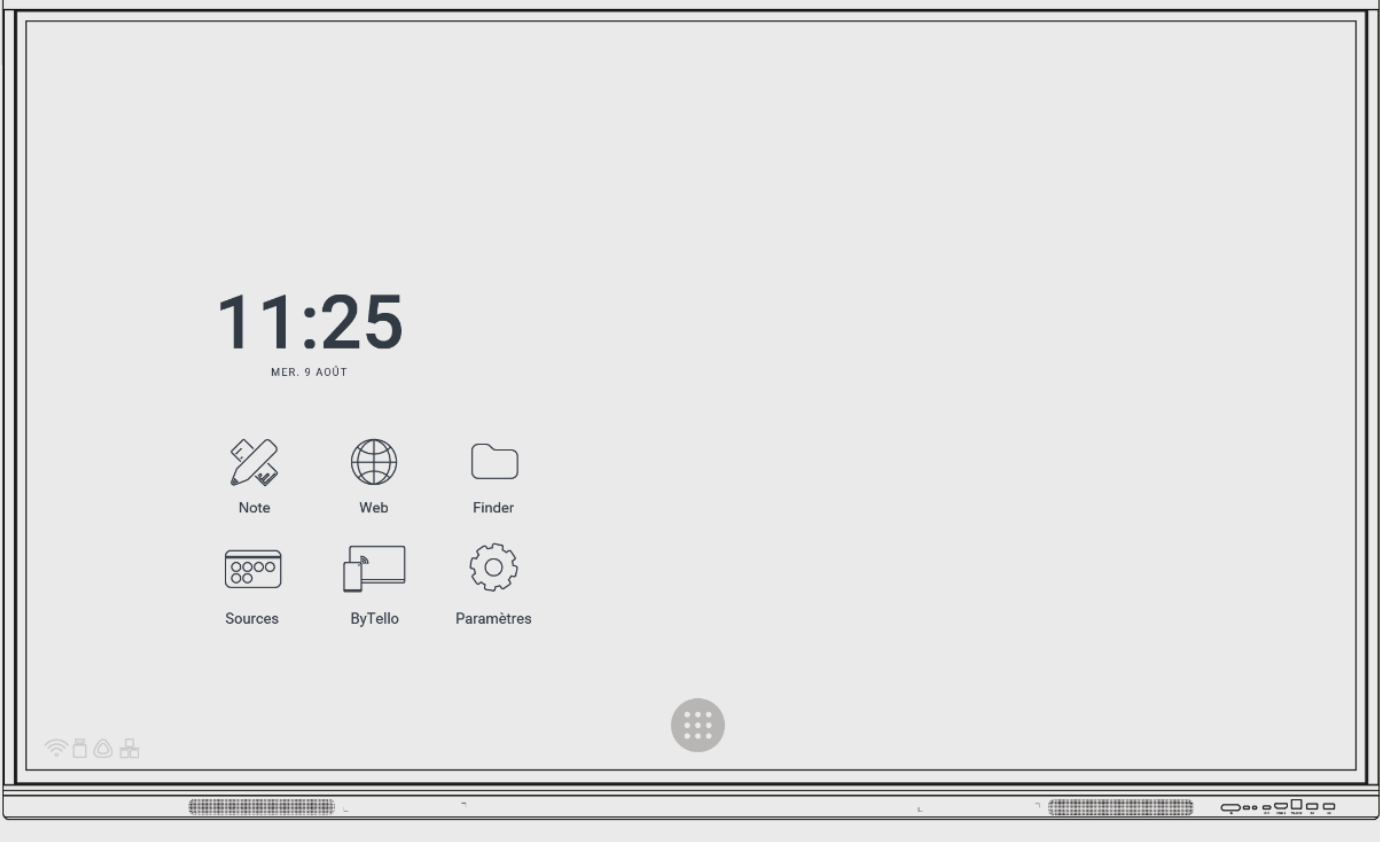

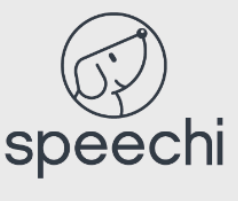

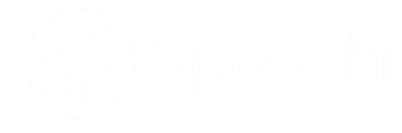

# **Sommaire**

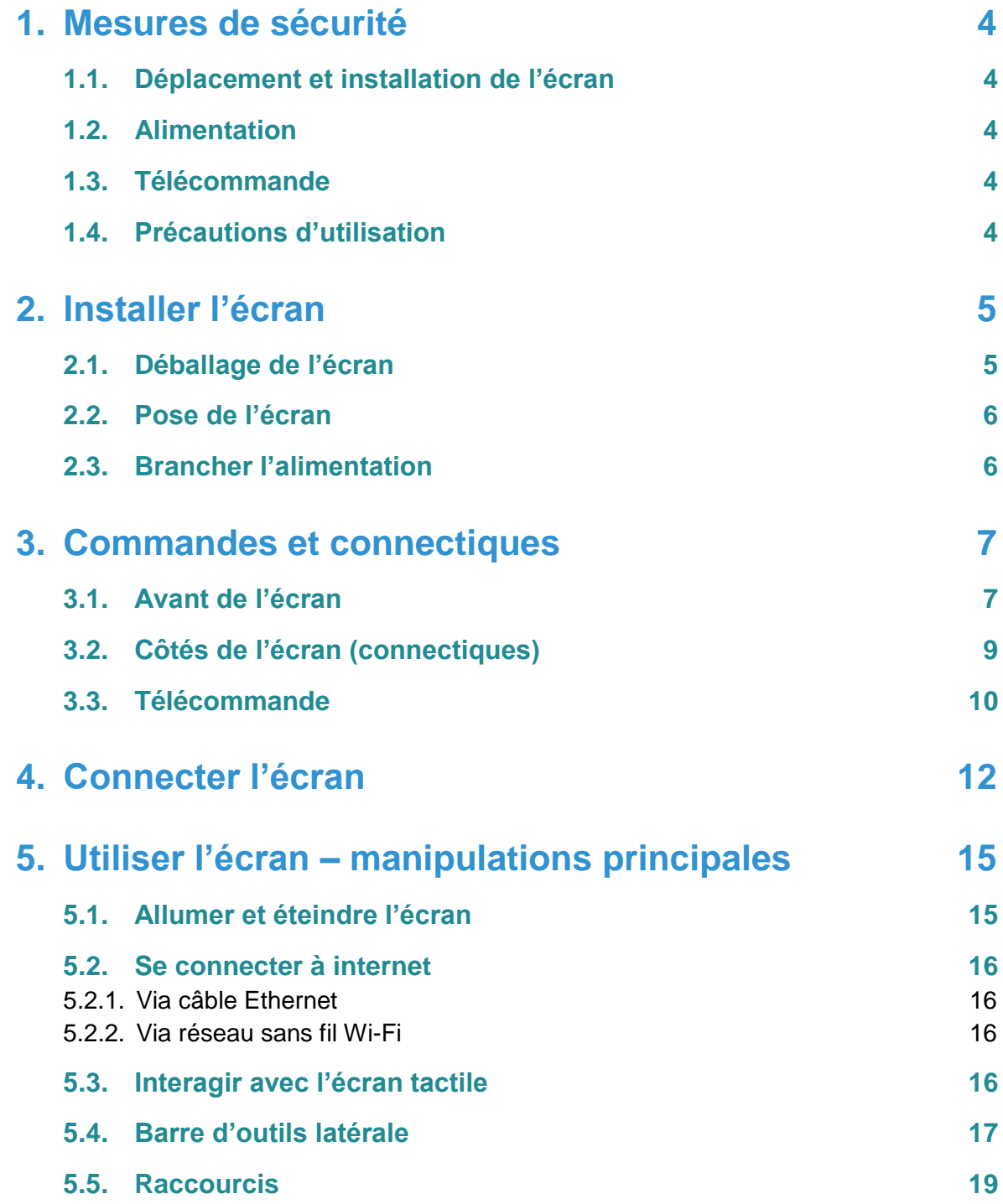

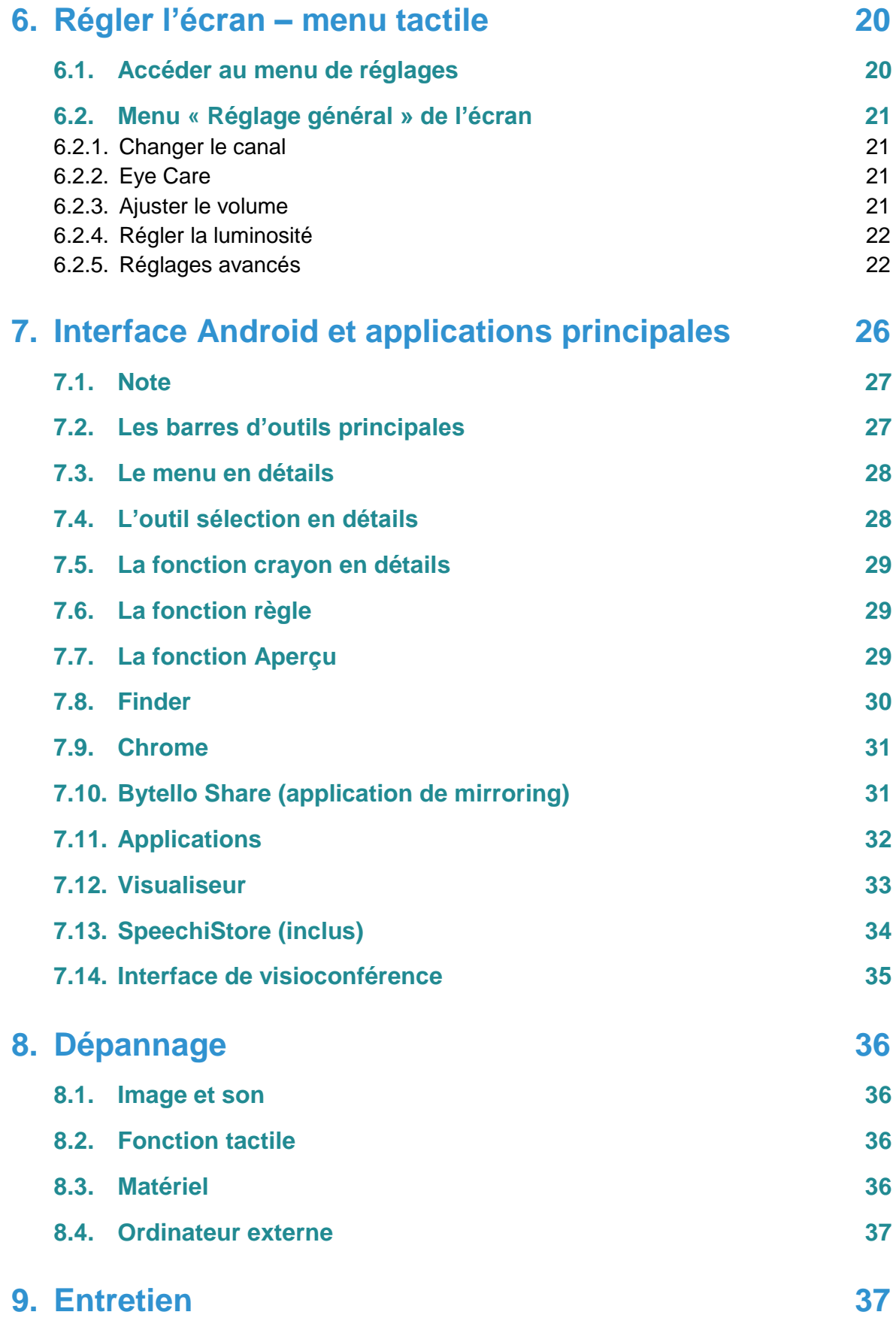

# <span id="page-3-0"></span>**1. Mesures de sécurité**

# <span id="page-3-1"></span>**1.1. Déplacement et installation de l'écran**

- Ne pas soulever l'écran seul. Assurez-vous d'être accompagné ou équipé d'un chariot pour son transport. A déplacer avec une grande précaution.
- Ne pas placer sur une surface instable ou inclinée.
- Ne pas exposer directement aux rayons de soleil ou toute autre source de chaleur.
- Ne pas installer près de tout appareil pouvant créer des champs magnétiques.
- Ne pas poser de liquide près ou sur l'écran et faites attention à ne pas en faire couler à l'intérieur ou à l'exposer (pluie, éclaboussure…).
- Si vous déplacez l'écran d'un lieu froid à un lieu chaud, le débrancher et ne pas l'allumer pendant au moins deux heures pour éviter les risques de moisissures.
- Ne pas poser d'objet lourd sur l'écran.
- <span id="page-3-2"></span>N'utiliser que des supports et accessoires agréés ou vendus par Speechi.

# **1.2. Alimentation**

- Vérifier avant toute chose que le voltage de l'appareil est identique à celui de votre source électrique.
- Utiliser une prise secteur standard avec la mise à terre (prise munie d'une broche en plus des deux ports) pour brancher votre écran. Toute autre utilisation peut vous exposer à des dangers de mort.
- Eviter tous piétinements et pressions sur le cordon d'alimentation, notamment au niveau de la prise.
- Débrancher l'écran en cas d'orage ou d'inutilisation longue durée.
- Ne pas utiliser d'autre câble d'alimentation que celui fourni avec l'écran et ne pas le modifier d'une quelconque manière.
- <span id="page-3-3"></span>Ne pas utiliser le câble d'alimentation de l'écran pour un autre appareil.

# **1.3. Télécommande**

- Manipuler la télécommande avec précaution : évitez toute chute, tout contact avec du liquide ou une chaleur forte.
- Vérifier l'absence d'obstacle entre la télécommande et le capteur de l'écran pouvant entraver le signal.
- Utiliser des piles adaptées et identiques.
- Ne pas mélanger piles neuves et usées.
- Remplacer les piles dès que la télécommande ne fonctionne pas ou mal.
- Retirer les piles si la télécommande n'est pas utilisée pendant longtemps.
- <span id="page-3-4"></span>Ne pas l'écraser.

# **1.4. Précautions d'utilisation**

- Respecter à la lettre les indications de ce manuel. Conserver le manuel.
- Ne pas obstruer les fentes de ventilation.
- Eviter d'installer l'écran interactif ainsi que tout accessoire électronique près de sources de chaleur ou d'humidité.
- Confiez l'installation de l'écran à un professionnel.

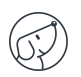

# <span id="page-4-0"></span>**2. Installer l'écran**

## <span id="page-4-1"></span>**2.1. Déballage de l'écran**

Déballez intégralement l'écran en vérifiant que tout le contenu indiqué ci-dessous soit présent. S'il manque un élément, veuillez contacter votre revendeur rapidement.

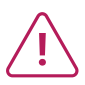

**Pensez à vérifier que vous avez bien tout sorti de son emballage avant de vous en débarrasser. Pensez à trier les emballages, notamment à recycler le carton. Vous pouvez aussi conserver l'emballage en cas de besoin de transport de l'écran.**

### **CONTENU DU PACK :**

#### **Ecran SpeechiTouch**

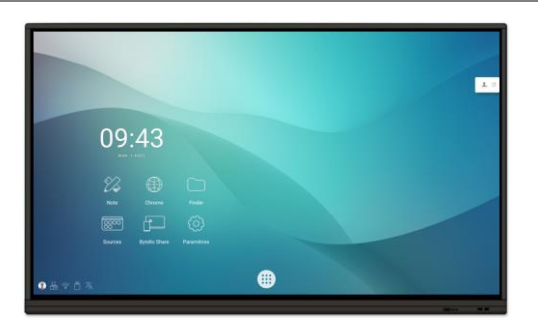

**Câbles** 

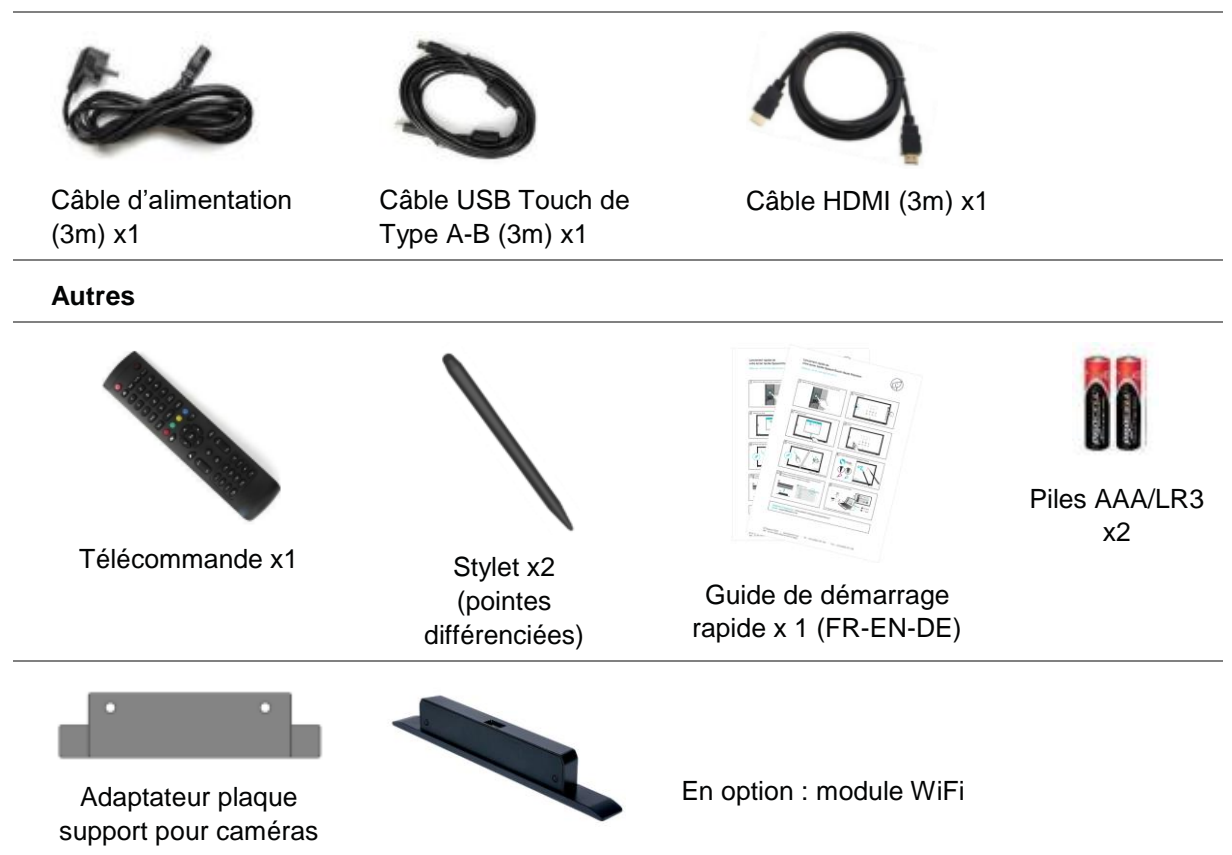

## <span id="page-5-0"></span>**2.2. Pose de l'écran**

Pour installer l'écran, vous avez d'abord besoin d'un support : fixe ou mobile, inclinable, motorisé ou non… Renseignez-vous sur les différents modèles proposés.

- Pensez à vérifier que le support soit compatible avec votre écran.
- Il est vivement conseillé de faire appel à un installateur professionnel qualifié pour ce type de manœuvre. Mal installé, l'écran peut tomber ou mal fonctionner.
- <span id="page-5-1"></span>Laissez un espace d'au moins 15mm à l'arrière de l'écran pour une bonne ventilation.

## **2.3. Brancher l'alimentation**

Branchez l'extrémité dans le port alimentation de l'écran et l'autre extrémité (avec la fiche électrique) dans la prise secteur compatible.

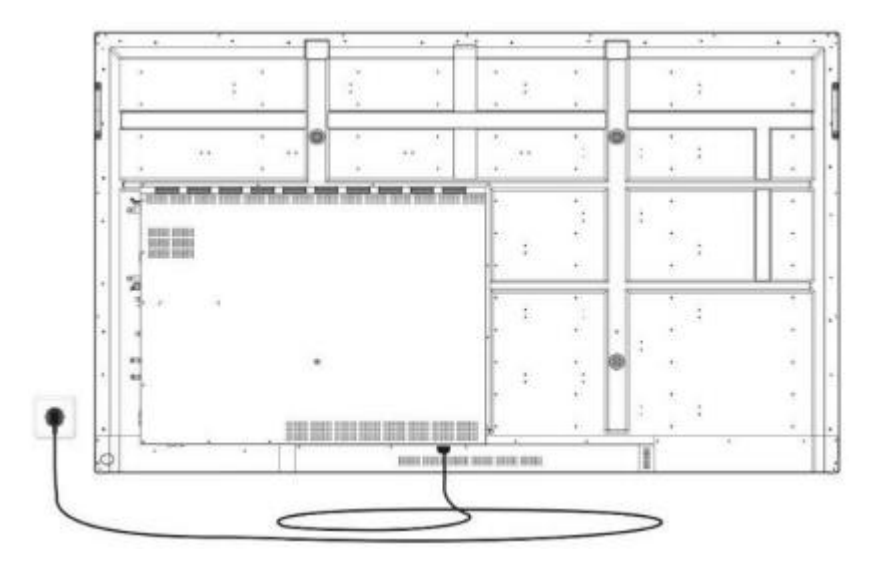

# <span id="page-6-0"></span>**3. Commandes et connectiques**

# <span id="page-6-1"></span>**3.1. Avant de l'écran**

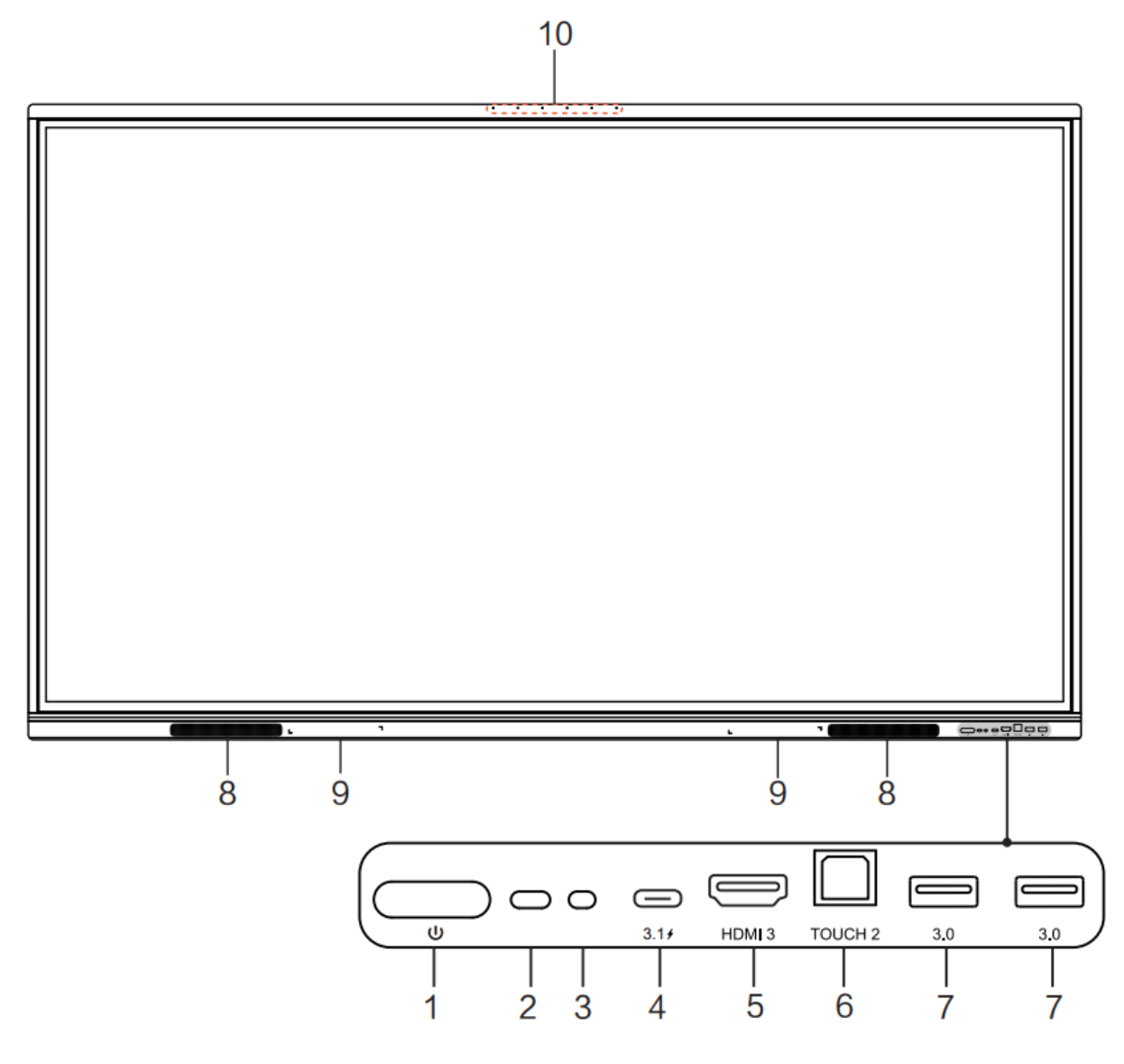

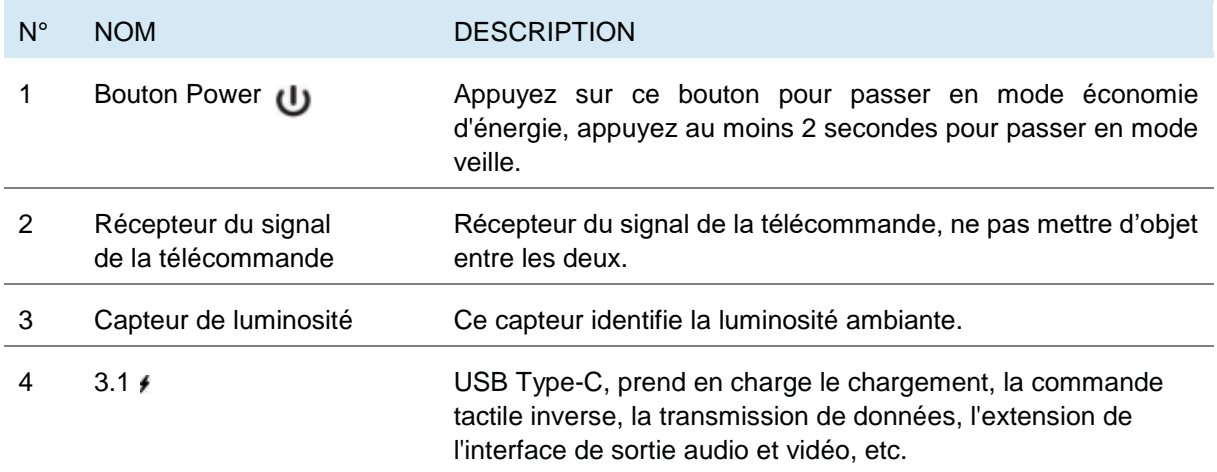

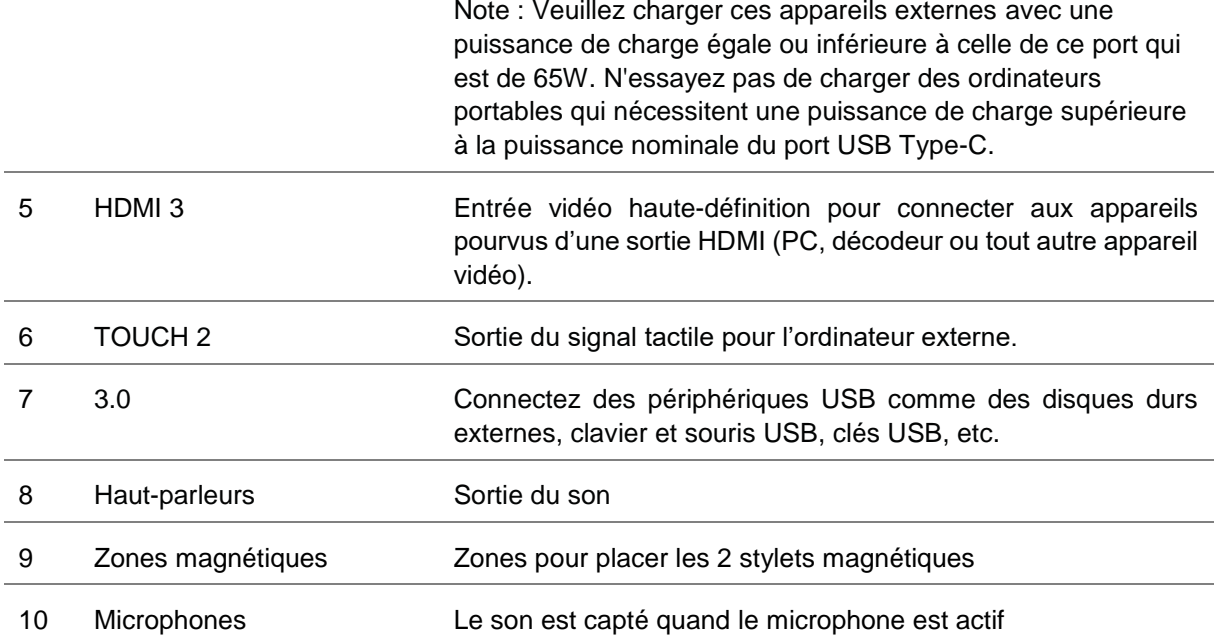

# <span id="page-8-0"></span>**3.2. Côtés de l'écran (connectiques)**

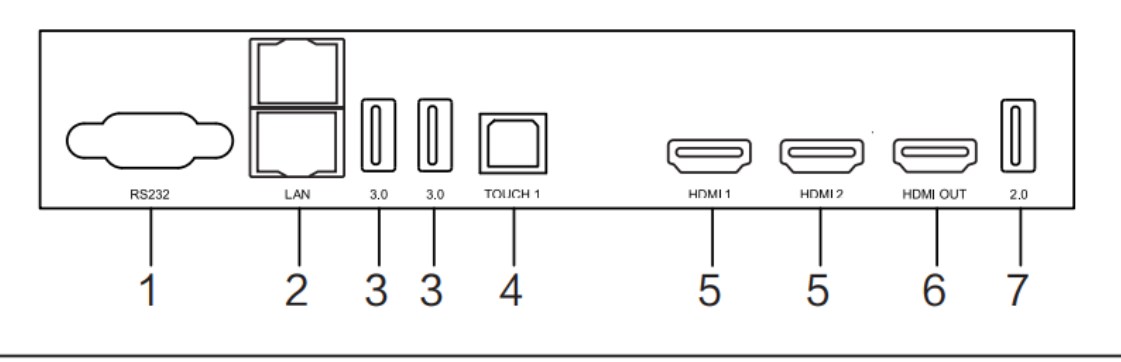

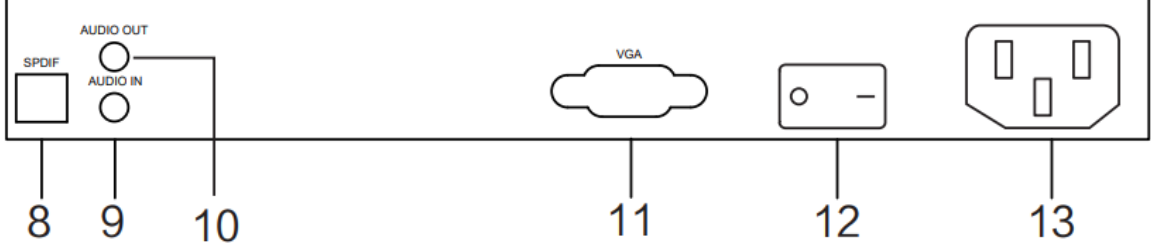

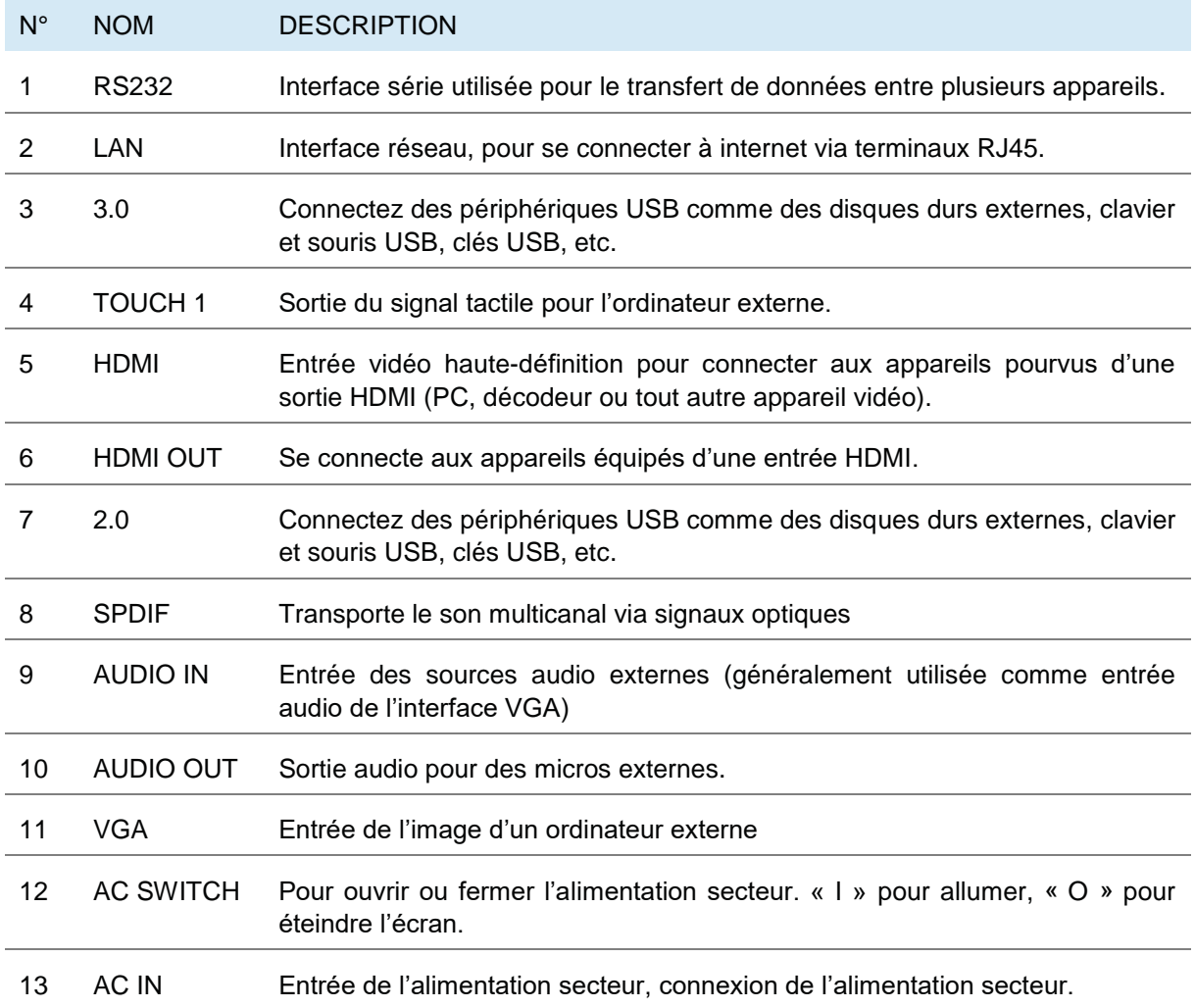

# <span id="page-9-0"></span>**3.3. Télécommande**

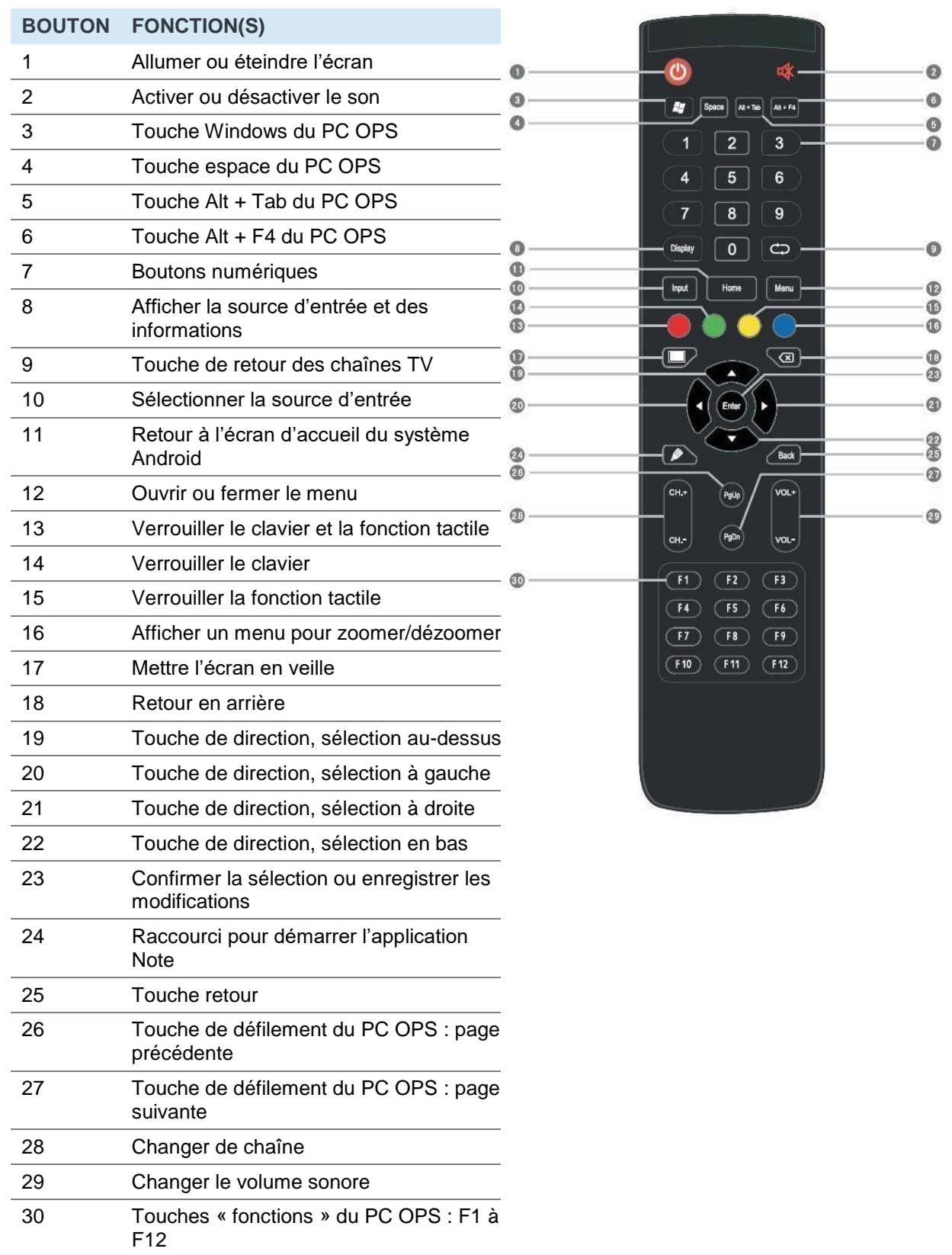

 $\left(\right)$ 

#### **Installer les piles de la télécommande**

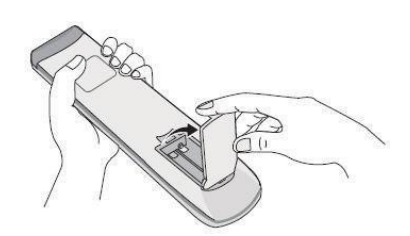

1. Ouvrir le couvercle.

2. Insérer les piles AAA fournies en faisant correspondre les pôles + et les pôles -.

3.Une fois les piles mises, remettre le couvercle.

### **Utiliser la télécommande**

- La télécommande peut normalement fonctionner jusqu'à 8 mètres de l'écran, parfois jusqu'à 10 m, dans un rayon de 30 degrés à gauche et à droite du récepteur de signal.
- La lumière directe du soleil peut gêner le signal : rapprochez-vous de l'écran, baissez la luminosité de la pièce ou changez l'angle de l'écran.

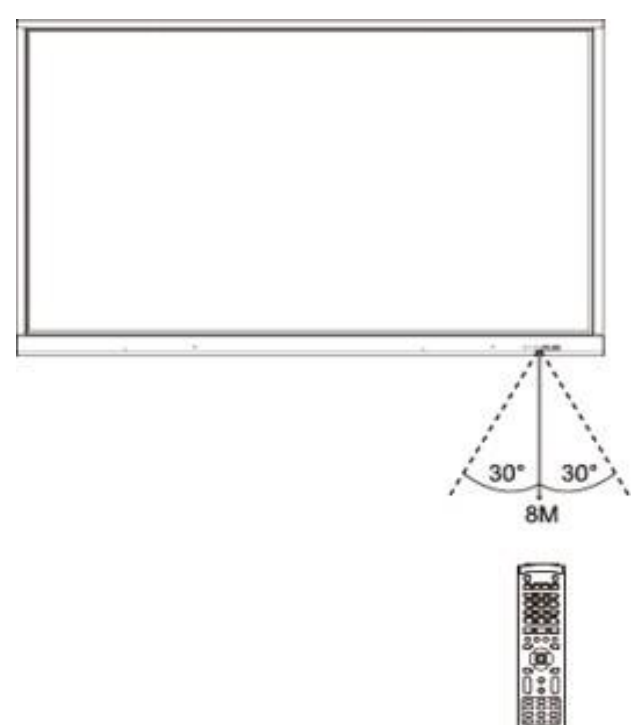

# <span id="page-11-0"></span>**4. Connecter l'écran**

#### **Branchement de l'alimentation**

Brancher l'écran sur secteur en utilisant la prise alimentation. (voir Brancher l'alimentation)

### **(1) Connexion à un ordinateur externe**

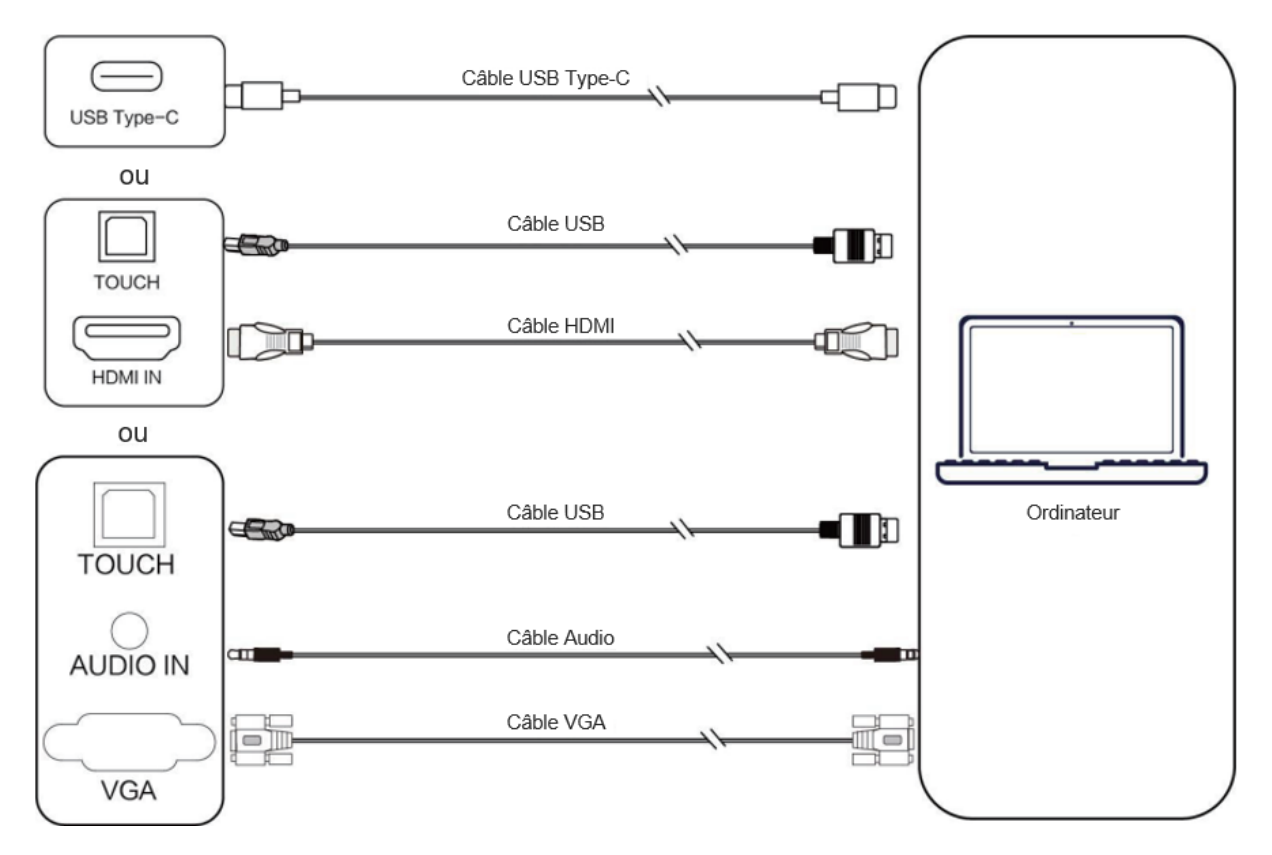

Pour brancher un ordinateur externe à l'écran, suivez ce mode de fonctionnement en laissant le matériel éteint de préférence.

- 1. Utilisez le câble USB Type-C pour brancher votre PC à l'écran interactif (ou bien le câble VGA pour le brancher à la sortie VGA d'un PC externe ou bien le câble HDMI pour le brancher au port HDMI OUT d'un PC externe et le câble USB pour le brancher au port USB du PC).
- 2. Après la connexion du câble, branchez le cordon d'alimentation et allumez.
- 3. Démarrez le PC externe.
- 4. Appuyez sur la touche  $\circledcirc$  pour que l'équipement se mette en route.
- 5. Depuis le panneau des sources de l'écran, sélectionnez la source USB Type-C/HDMI/VGA.

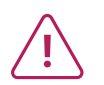

**(1) La meilleure résolution pour un ordinateur externe est 3840 x 2160 pixels.**

**(2) Vous pouvez aussi connecter votre ordinateur avec le câble HDMI s'il est muni d'un port HDMI. Pensez à débrancher l'écran et le périphérique avant toute connexion.**

**(3) En connectant votre écran interactif à votre ordinateur en USB type C, seul 1 câble sera nécessaire, si le port USB-C de votre ordinateur est compatible (le flux vidéo et le touch transiteront par le même câble).**

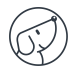

### **Configuration de l'ordinateur externe recommandée**

- Processeur 2.0 GHZ, mémoire vive (RAM) 1GB
- Carte graphique de 256 couleurs minimum
- Disque dur avec un minimum de 1GB de stockage disponible
- Connectiques : USB Type-C/VGA-OUT/HDMI-OUT, Audio-OUT, Interface USB
- Résolutions supportées : 800\*600, 1024\*768, 1920\*1080, 3840\*2160

## **(2) Connexion à un équipement Audio-Vidéo (HDMI IN)**

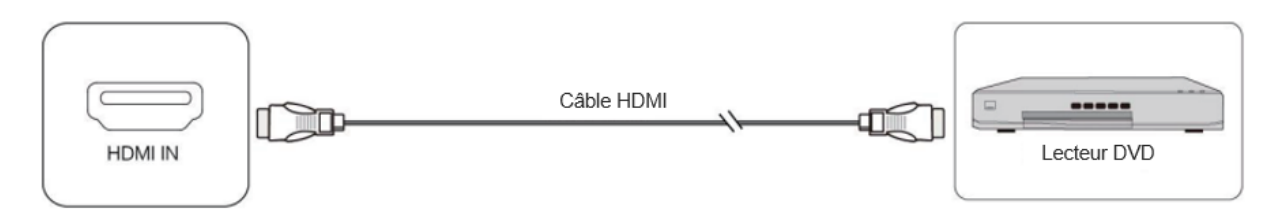

1. Utilisez le câble HDMI pour connecter l'équipement audio et vidéo avec la sortie HDMI (HDMI OUT).

- 2. Après avoir connecté le câble, brancher le cordon d'alimentation et allumez.
- 3. Appuyez sur le bouton  $\Phi$  pour mettre en route l'équipement.

4. Depuis le panneau des sources de l'écran, sélectionnez la source HDMI pour afficher l'image.

## **(3) Connexion USB**

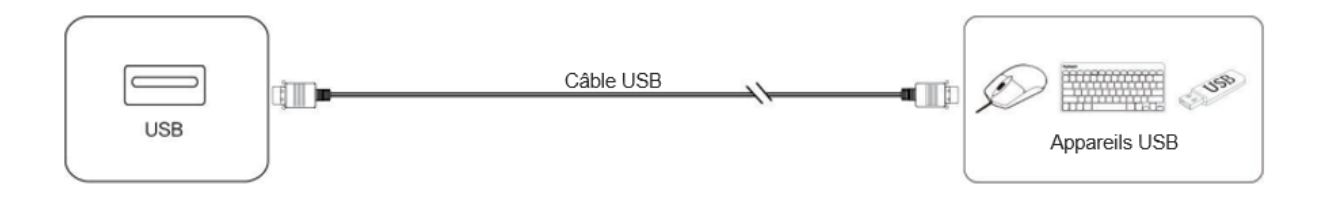

### **(4) Connexion à un équipement vidéo et audio (HDMI OUT)**

Pour afficher l'image et le son de l'écran sur des périphériques externes, voici la procédure.

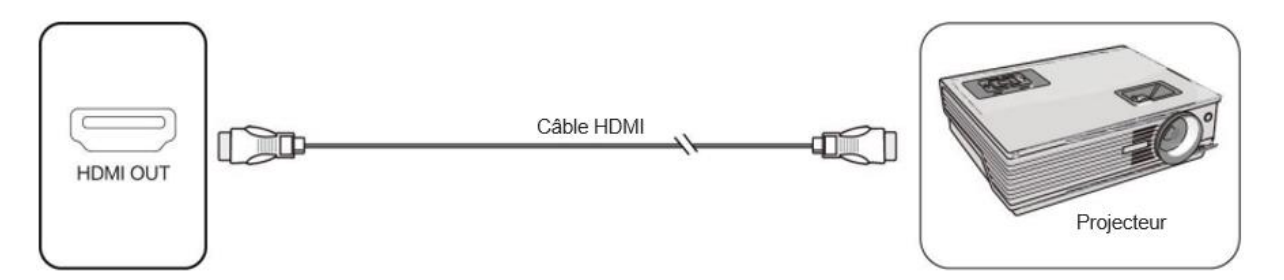

1. Utilisez le câble HDMI pour connecter les périphériques d'affichage munis d'un HDMI IN sur le port HDMI OUT de l'écran.

2. Après avoir branché le câble, branchez le cordon d'alimentation et allumez.

3. Appuyez sur le bouton  $\Phi$  pour mettre en route l'équipement.

## **(5) Connexion AUDIO OUT**

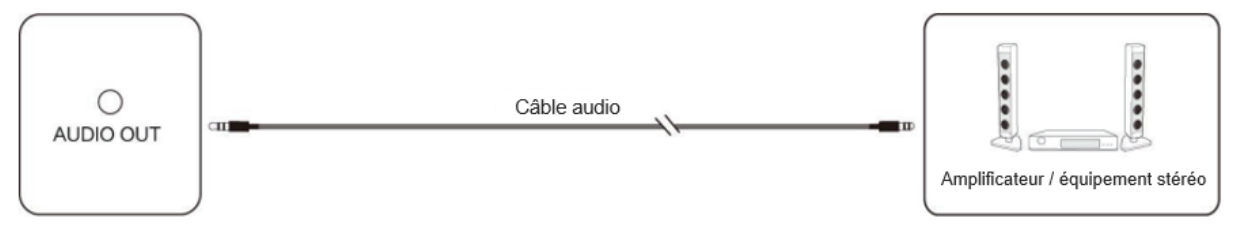

### **(6) Connexion LAN**

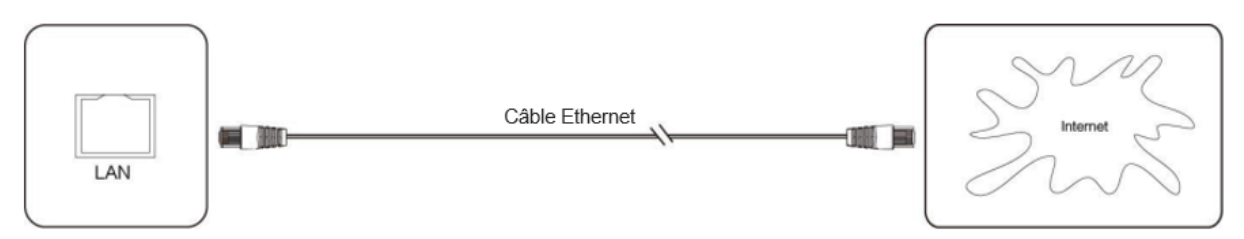

Branchez le câble Ethernet sur les ports LAN de l'écran et de votre box Internet (ou tout autre matériel fournisseur d'accès internet).

### **(7) Connexion RS232 (port série)**

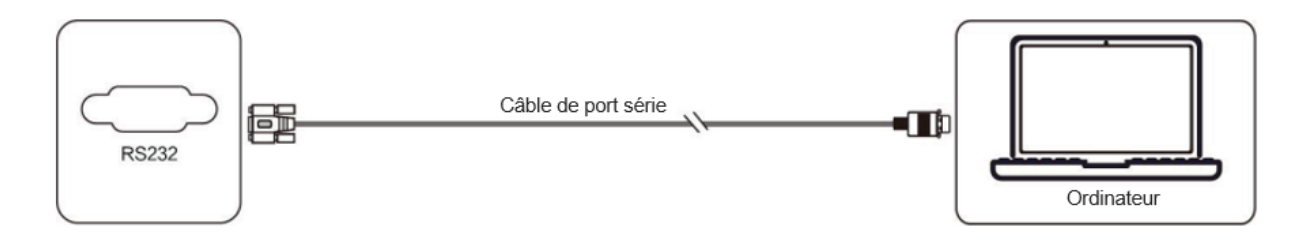

Connectez l'ordinateur au port série (RS232) de l'écran avec le câble RS232 correspondant (non fourni). Après avoir utilisé la ligne de port série RS232 pour connecter un équipement de commande central et l'écran, certaines fonctions peuvent être contrôlées via l'équipement de contrôle central : allumer/éteindre, ajuster le volume sonore…

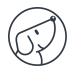

# <span id="page-14-0"></span>**5. Utiliser l'écran – manipulations principales**

# <span id="page-14-1"></span>**5.1. Allumer et éteindre l'écran**

- 1. Avant toute chose, vérifiez que l'écran est bien alimenté (voir schéma dans Installer l'écran).
- 2. Réglez l'interrupteur d'alimentation sur ON (I). L'écran passe alors en mode veille.
- 3. Plusieurs choix s'offrent alors à vous pour l'allumer :
	- a. Appuyez sur le bouton d'alimentation sur le panneau de contrôle de l'écran (voir schéma).
	- b. Appuyez sur le bouton ON/OFF de la télécommande.
	- c. Tapez deux fois sur l'écran tactile avec votre doigt.
- 4. Pour l'éteindre, réitérez les points a et b précédents. L'écran repasse en mode veille.
- 5. Pour l'éteindre complètement, réglez l'interrupteur d'alimentation sur OFF(O).

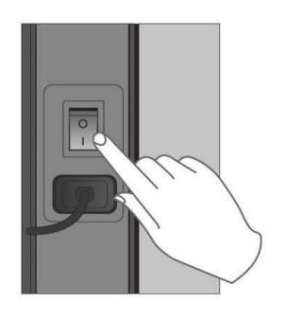

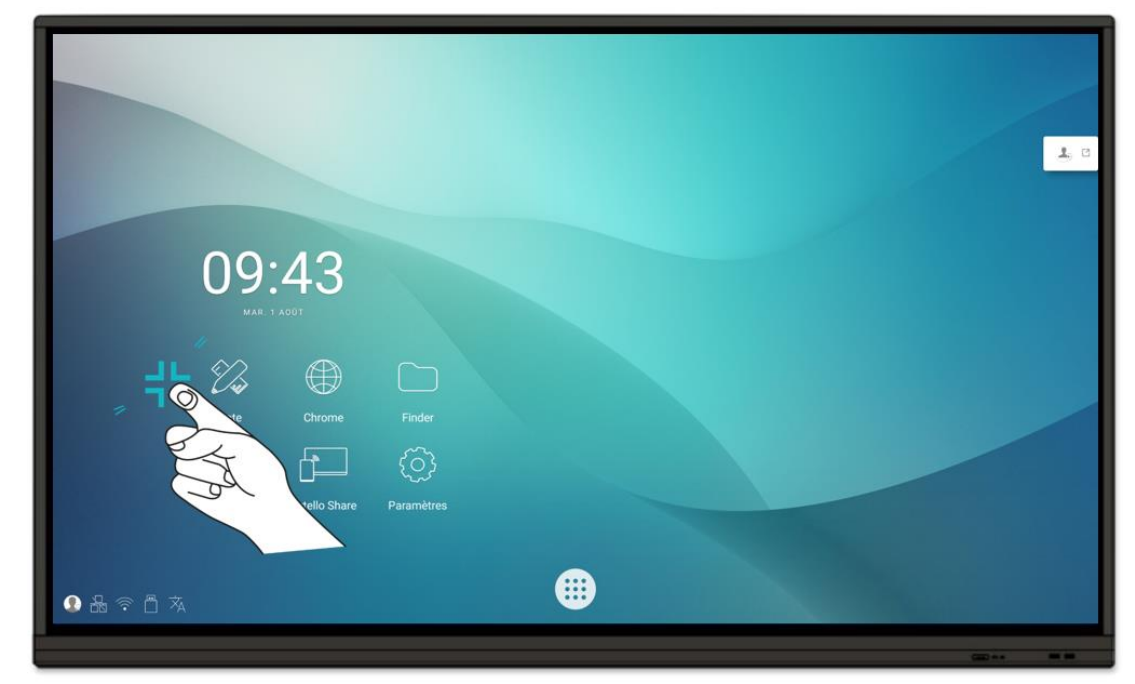

Réveil

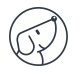

## <span id="page-15-0"></span>**5.2. Se connecter à internet**

Pour utiliser pleinement votre écran interactif, télécharger des applications et les mises à jour, vous devez vous connecter à internet. Voici comment configurer votre connexion internet en utilisant le réseau LAN (Ethernet) ou sans fil (Wi-Fi).

## <span id="page-15-1"></span>**5.2.1. Via câble Ethernet**

- 1. Vérifiez que l'écran est bien relié à internet par un câble Ethernet (voir schéma Connexion LAN).
- 2. Sur l'écran d'accueil, cliquez sur l'icône « Paramètres ».
- 3. Une fois dans les paramètres, cliquez sur « Ethernet », dans la section « Sans fil et réseaux ».
- 4. Si ce n'est pas fait, faites glisser le bouton de la ligne « Désactivé » sur la droite pour passer en « Activé ».
- <span id="page-15-2"></span>5. Cochez la case « IP fixe ».

## **5.2.2. Via réseau sans fil Wi-Fi**

*Le module WiFi est disponible en option : veuillez vous rapprocher du service commercial pour plus de renseignements.* 

1. Vérifiez que vous avez bien un module Wi-Fi branché à l'écran.

2. Dans l'application « Paramètres » (voir explications dans la partie via Ethernet), cliquez sur Wi-Fi.

3. Si ce n'est pas fait, faites glisser le bouton de la ligne « Utiliser le Wi-Fi » sur la droite pour l'activer.

4. Dans la liste des réseaux sans fil s'affichant à l'écran, sélectionnez le nom de votre réseau pour vous y connecter.

<span id="page-15-3"></span>5. Saisissez le mot de passe ou clé WEP si besoin, puis cliquez sur « Se connecter ».

## **5.3. Interagir avec l'écran tactile**

Pour interagir directement sur l'écran tactile, il existe quelques gestes simples qui vous serviront régulièrement. Voici les principales interactions tactiles possibles :

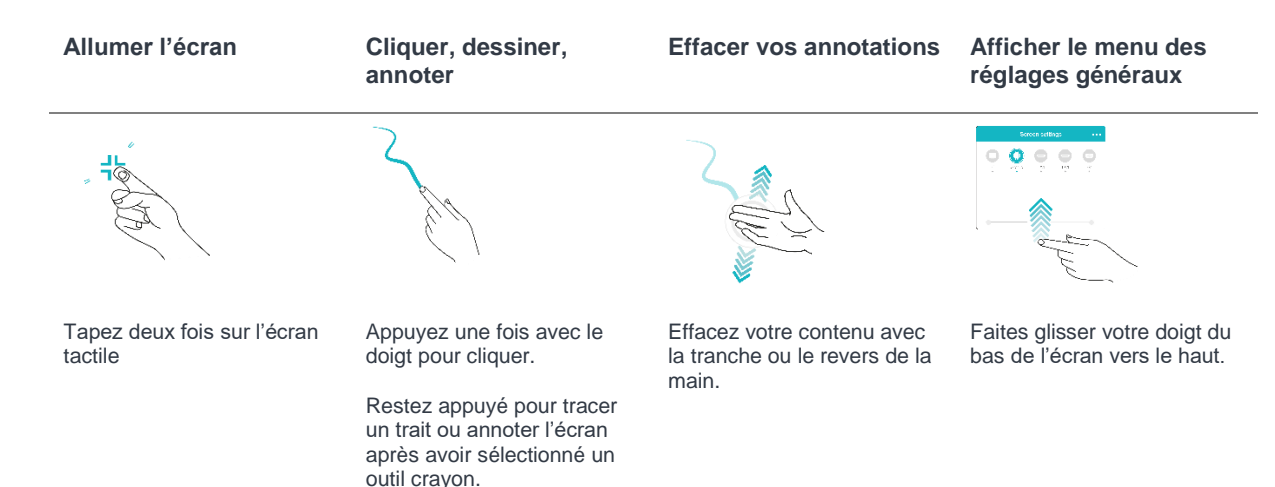

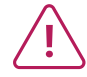

**Si vous avez branché à l'écran un Mac sous OSX ou un PC sous Windows XP, pour pouvoir effectuer toutes les interactions multitouch, vous devez installer un pilote tactile à télécharger à cette adresse : https://www.speechi.net/fr/home/support/ecrantactile-android/.** 

# <span id="page-16-0"></span>**5.4. Barre d'outils latérale**

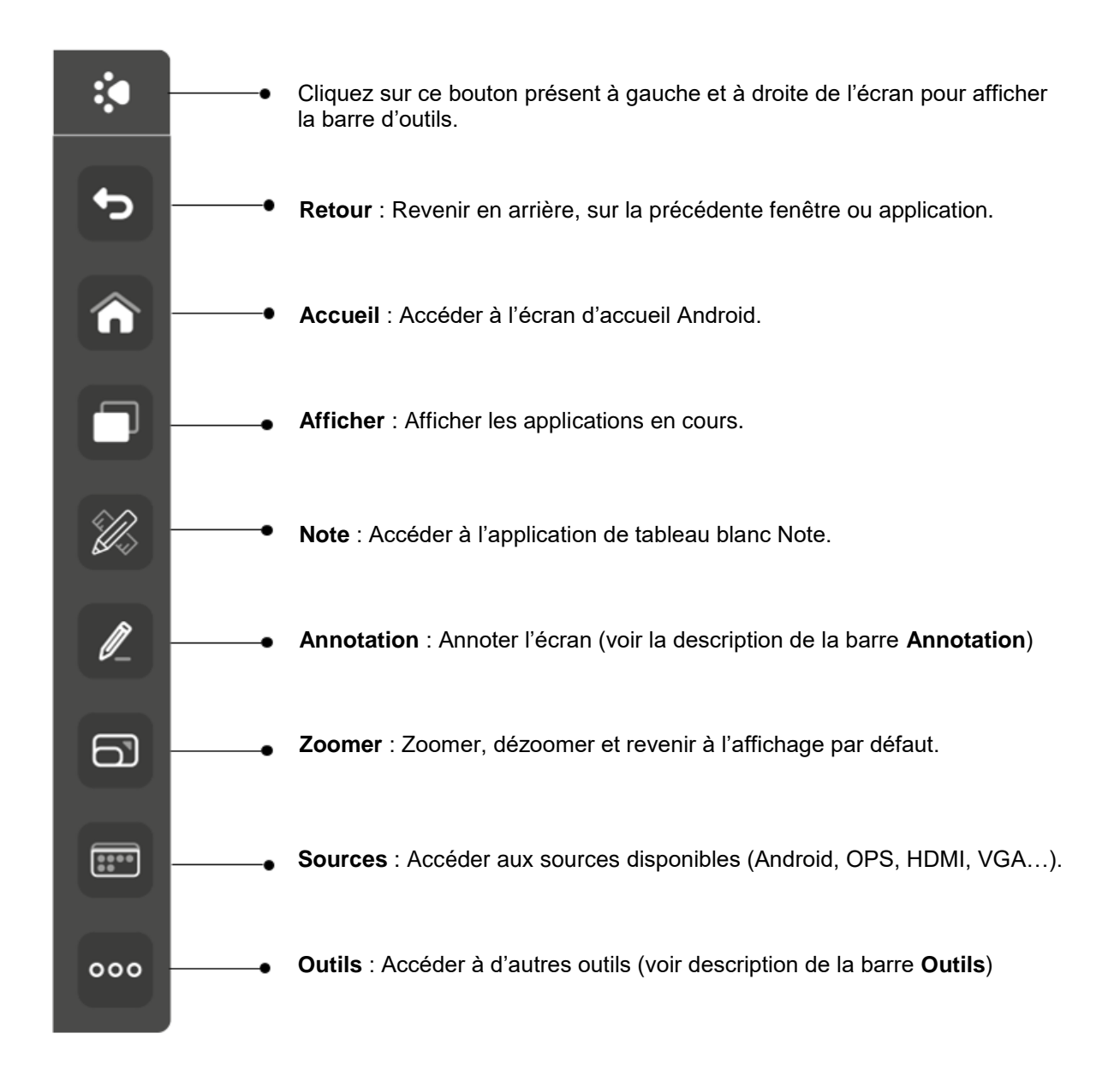

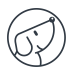

### **Barre d'Annotation**

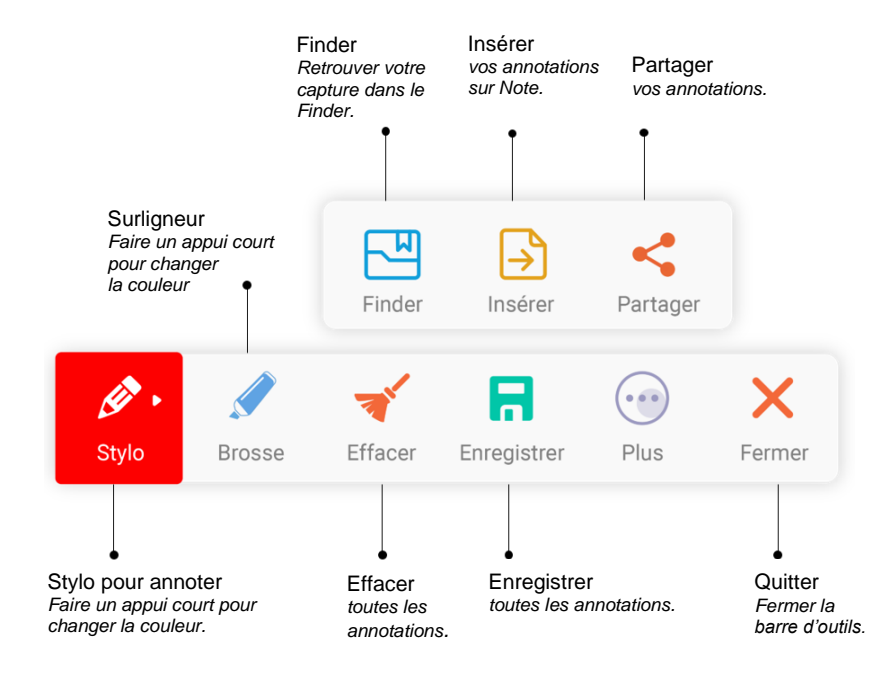

#### **Barre d'Outils**

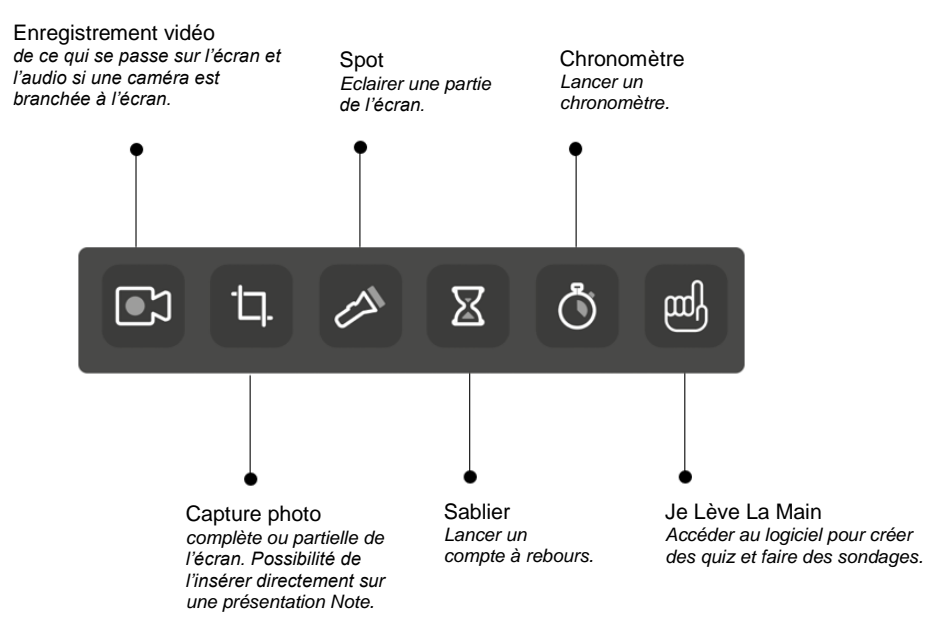

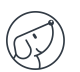

## <span id="page-18-0"></span>**5.5. Raccourcis de l'écran d'accueil**

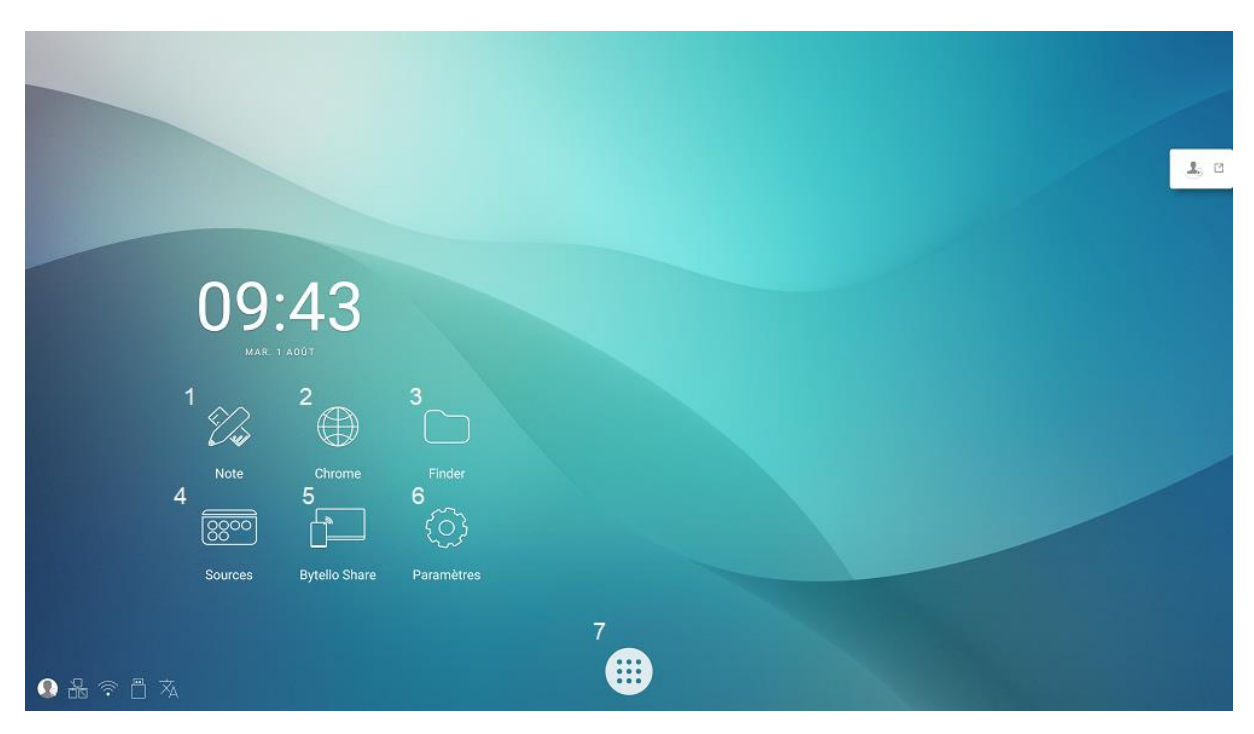

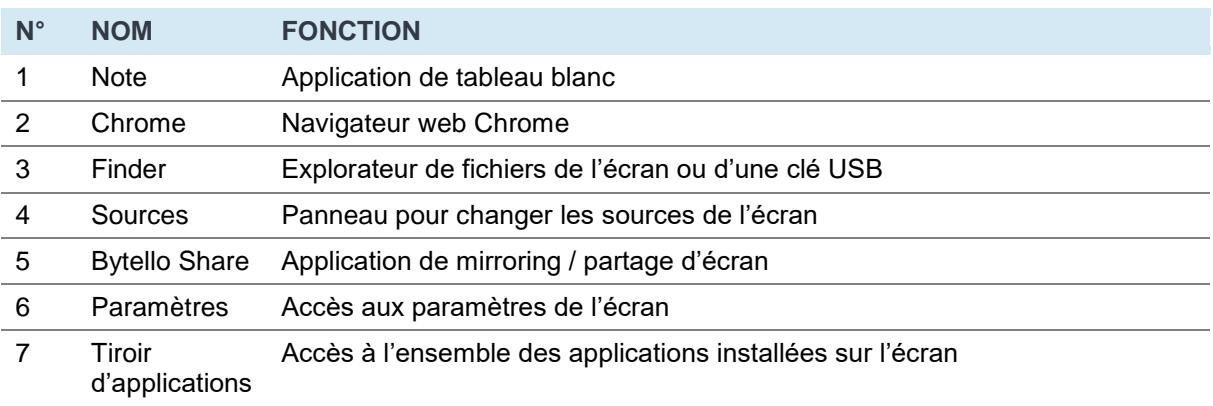

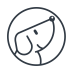

# <span id="page-19-0"></span>**6. Régler l'écran – menu tactile**

## <span id="page-19-1"></span>**6.1. Accéder au menu des réglages généraux de l'écran**

Le menu de réglages généraux de l'écran tactile peut être affiché de 2 façons différentes :

- En appuyant sur la touche « Menu » de la télécommande (touche n°12 sur le schéma de la télécommande).
- En effectuant le geste pour faire apparaître le menu de réglages de l'écran (voir schéma cidessous).

Pour cette dernière façon, voici comment procéder :

- 1. Positionnez votre doigt en bas et au milieu de l'écran, sur la bande noire.
- 2. Tout en le laissant appuyé, glissez votre doigt vers le haut de l'écran.

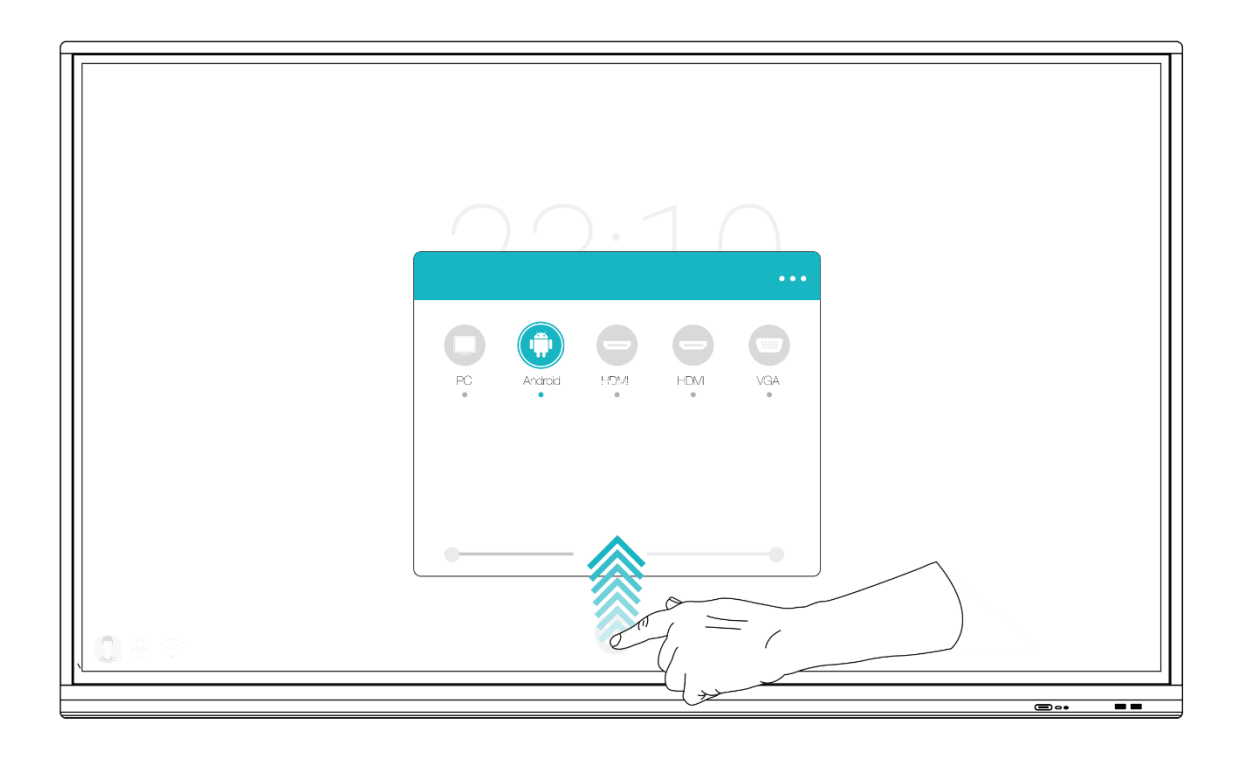

## <span id="page-20-0"></span>**6.2. Menu « Réglage général » de l'écran**

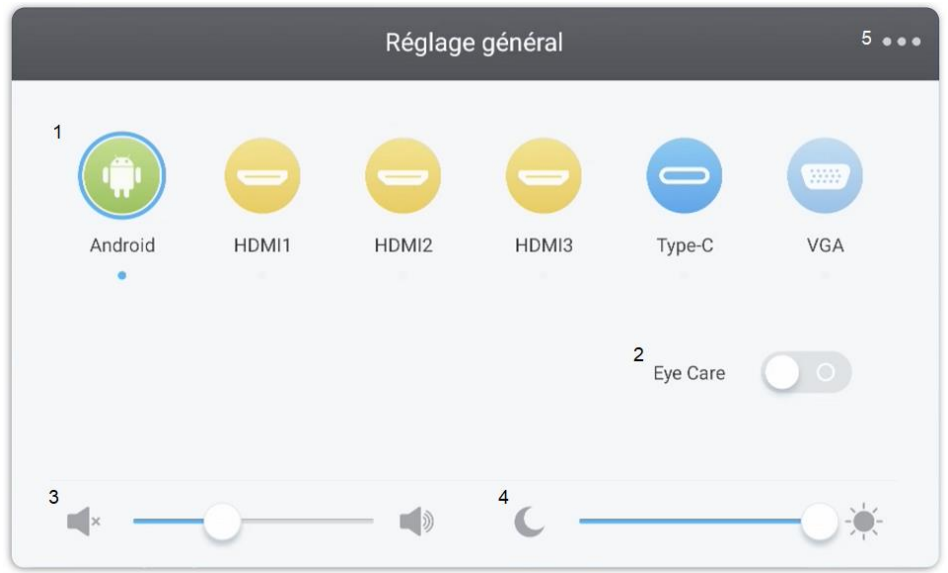

*1. Changer le canal* 

- *2. Eye-care (activer pour réduire la lumière bleue)*
- *3. Ajuster le volume*
- *4. Régler la luminosité*
- <span id="page-20-1"></span>*5. Réglages avancés*

## **6.2.1. Changer le canal**

*N°1 sur le schéma*

- Appuyez sur le bouton INPUT de la télécommande ou faites glisser votre doigt du bas de l'écran vers le haut comme indiqué précédemment pour faire apparaître le menu de réglages de l'écran.
- Appuyez sur les boutons ANTIMIL de la télécommande pour sélectionner un canal.
- Appuyez sur le bouton Entrée de la télécommande ou cliquez directement sur l'écran pour confirmer la sélection du canal.
- Appuyez sur la touche retour de la télécommande ou cliquez à côté de la fenêtre pour la fermer.
- <span id="page-20-2"></span>Les sources disponibles ont un point bleu sous leur nom.

## **6.2.2. Eye Care**

#### *N°2 sur le schéma*

<span id="page-20-3"></span>Activez l'Eye Care pour appliquer un filtre anti-lumière bleue sur l'écran et protéger les yeux des utilisateurs de la fatigue oculaire.

## **6.2.3. Ajuster le volume**

#### *N°3 sur le schéma*

Pour ajuster le volume sonore de l'écran, réglez le son de la même manière que la luminosité, en faisant coulisser le curseur. Il est possible de le faire de façon tactile ou avec la télécommande. Avec la télécommande, vous pouvez aussi appuyer sur le bouton « Mute » pour désactiver le son.

## **6.2.4. Régler la luminosité**

#### <span id="page-21-0"></span>*N°4 sur le schéma*

Pour régler la luminosité de l'écran, toujours dans les réglages, faites coulisser le curseur vers la gauche (pour la diminuer) ou la droite (pour l'augmenter). Il est possible de le faire de façon tactile ou avec la télécommande.

## <span id="page-21-1"></span>**6.2.5. Réglages avancés**

#### *N°5 sur le schéma*

Pour accéder aux réglages avancés, cliquez sur les 3 points en haut à droite de la fenêtre des réglages. Certains ne sont pas modifiables selon le canal.

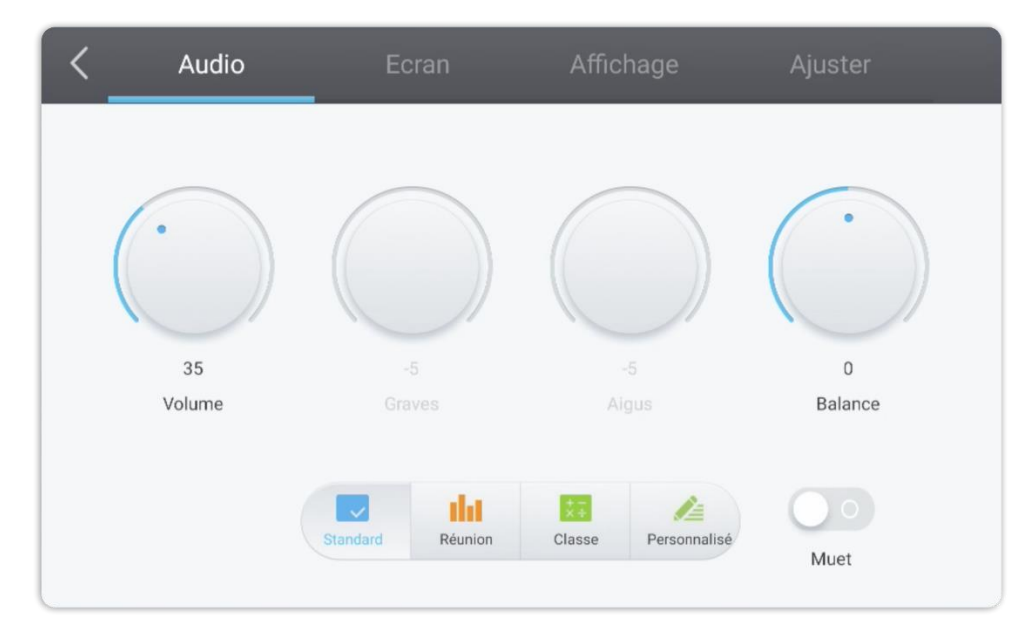

#### **6.2.5.1. Audio**

Pour régler le son de manière plus précise, cliquez sur l'onglet « Audio ».

Vous pouvez gérer chacun de ces paramètres manuellement grâce à leur molette respective :

- Le volume
- Les graves
- Les aigus
- Les balances

Vous pouvez aussi utiliser l'un des préréglages disponibles :

- Standard (par défaut)
- Réunion
- Classe

Chacun correspond à un paramétrage prédéfini du volume, des graves, aigus et balances, adapté à une utilisation particulière.

Vous pouvez enfin choisir de désactiver le son en cliquant sur le bouton « Muet ».

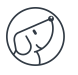

#### **6.2.5.2. Ecran**

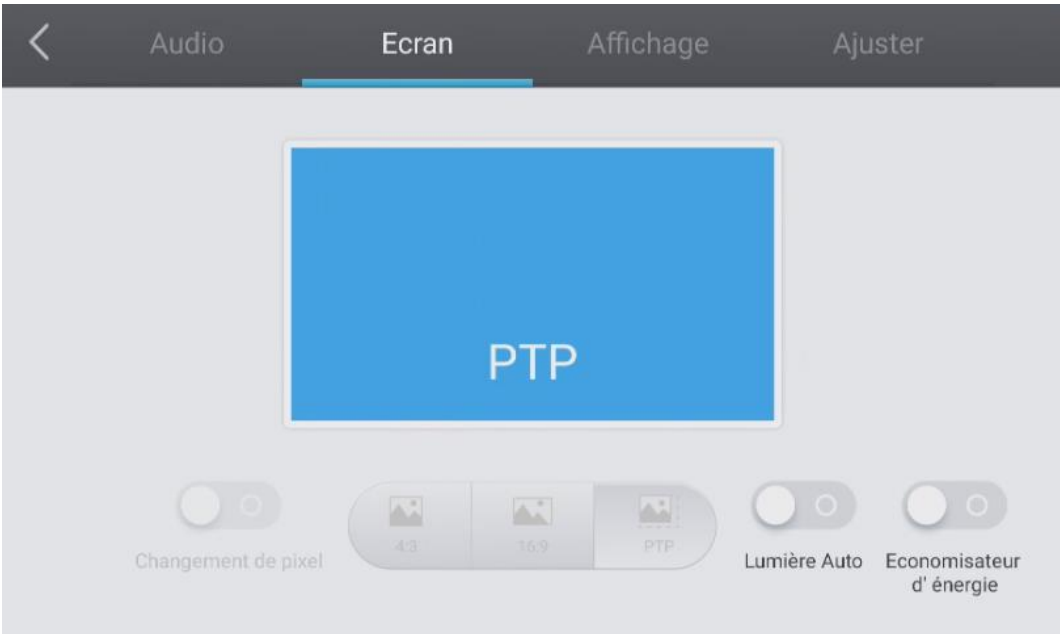

Pour définir le format d'affichage, cliquez sur l'onglet « Ecran ». Il y a 3 types de formats d'écran disponibles :

- 4:3 (ancien format TV)
- 16:9 (format le plus répandu)
- PTP
- **Changement de pixel**

Le changement de pixel (ou « Pixel shifting ») permet d'éviter la rémanence (ou « Burn-in ») sur les pixels des écrans. Cette protection est à activer si vous utilisez des images fixes sur de longues périodes : l'image effectuera de petits mouvement imperceptibles à l'œil nu pour protéger la dalle LCD.

#### **Luminosité Auto**

Les écrans sont pourvus d'un capteur de luminosité (présent sur le cadre avant des écrans). Ce capteur permet de baisser la luminosité dans les pièces sombres ou de l'augmenter dans les pièces fortement éclairées.

Vous pouvez désactiver le réglage automatique en cliquant sur le bouton « Luminosité Automatique ». La luminosité sera fixe et ajustable manuellement dans « Affichage » (cf. page suivante).

### **Economisateur d'énergie**

Cette option règlera les paramètres sur la consommation d'énergie la plus basse (luminosité, etc.).

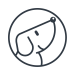

#### **6.2.5.3. Affichage**

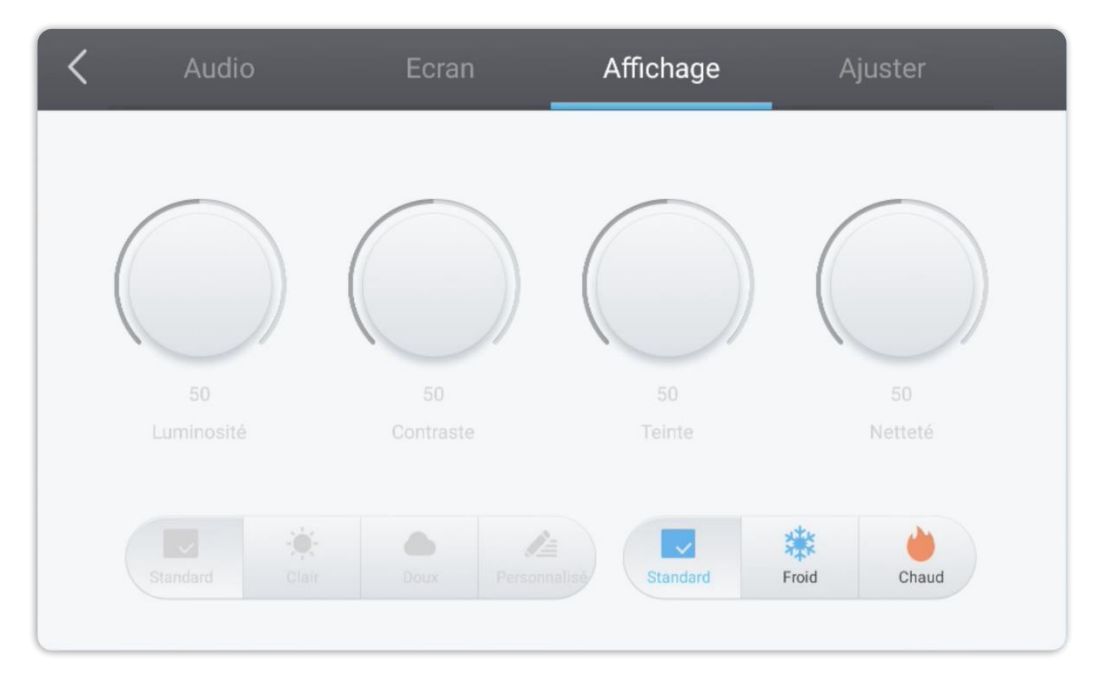

Pour accéder aux différents réglages d'affichage, appuyez sur l'onglet « Affichage ».

Vous pouvez gérer chacun de ces paramètres d'affichage manuellement grâce à leur molette respective :

- Luminosité
- Contraste
- Teinte
- Netteté

Vous pouvez aussi utiliser l'un des préréglages disponibles :

- Standard (par défaut)
- Clair
- Doux

Chacun correspond à un paramétrage prédéfini de la luminosité, du contraste, de la teinte et de la netteté.

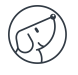

## **6.2.5.4. Ajuster**

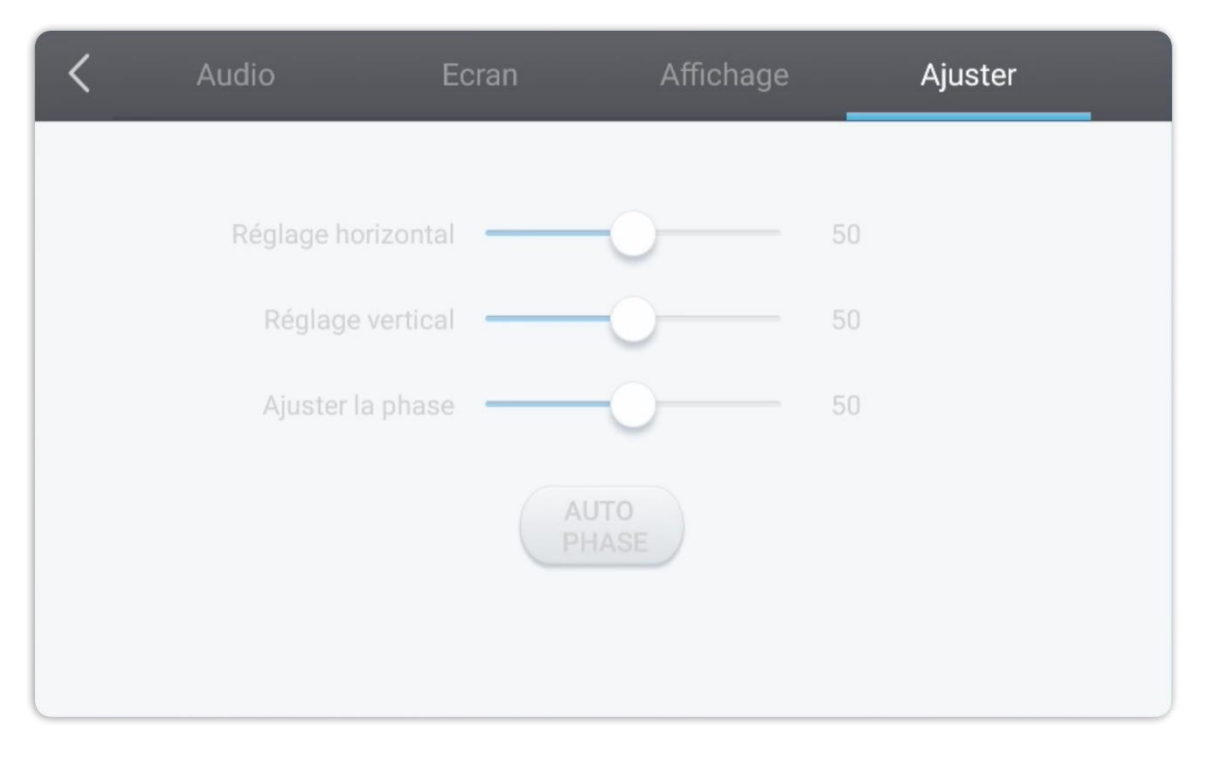

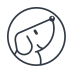

# <span id="page-25-0"></span>**7. Interface Android et applications principales**

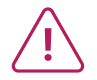

**Le système Android intégré ne vous permet pas d'accéder à toutes les applications et fonctionnalités d'un système Android classique.** 

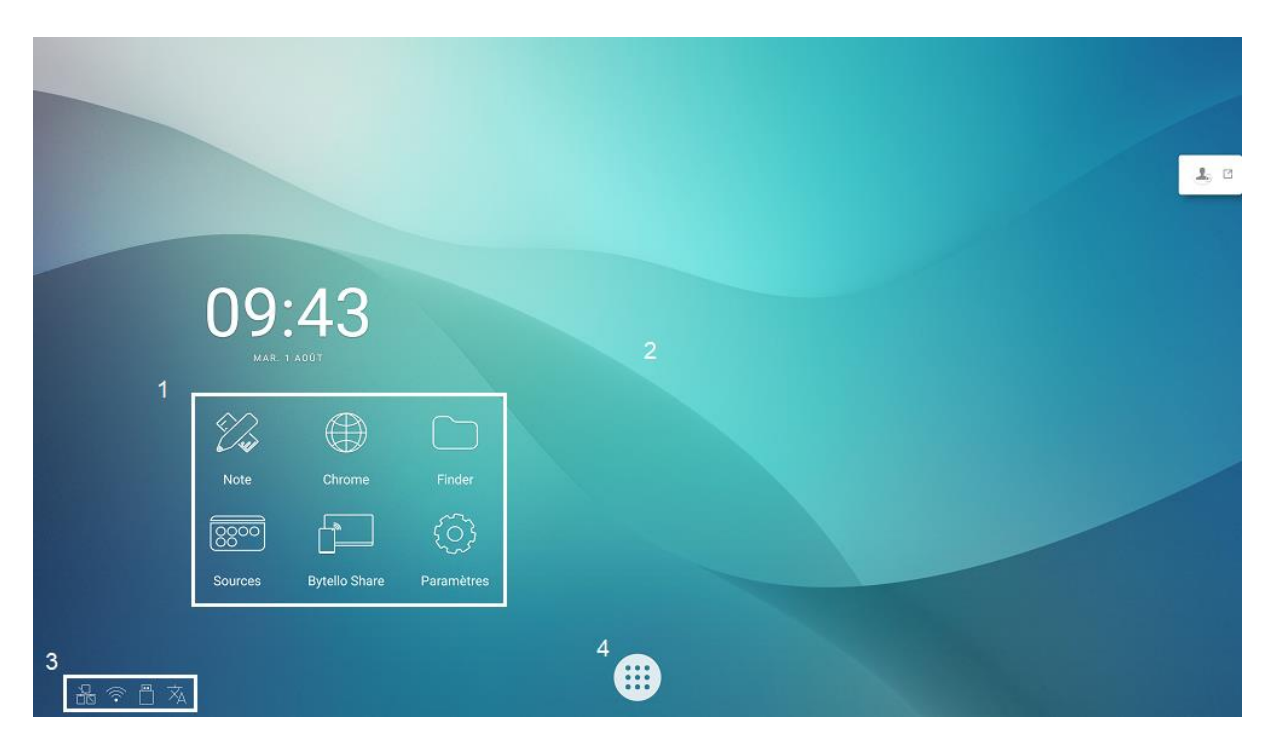

Structure de l'interface principale Android :

- 1. Barre de lancement des applications principales
- 2. Fond d'écran de la page d'accueil
- 3. Barre d'état
- 4. Tiroir d'applications

Pour lancer une application, dans la barre de lancement rapide  $^{(1)}$  ou dans le tiroir d'applications  $^{(4)}$ , appuyez simplement dessus une fois.

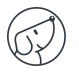

## <span id="page-26-0"></span>**7.1. Note**

<span id="page-26-1"></span>Note  $\sim$  est une application de tableau blanc. Vous pouvez également créer une présentation avec plusieurs pages, comme des diapositives.

## **7.2. Les barres d'outils principales**

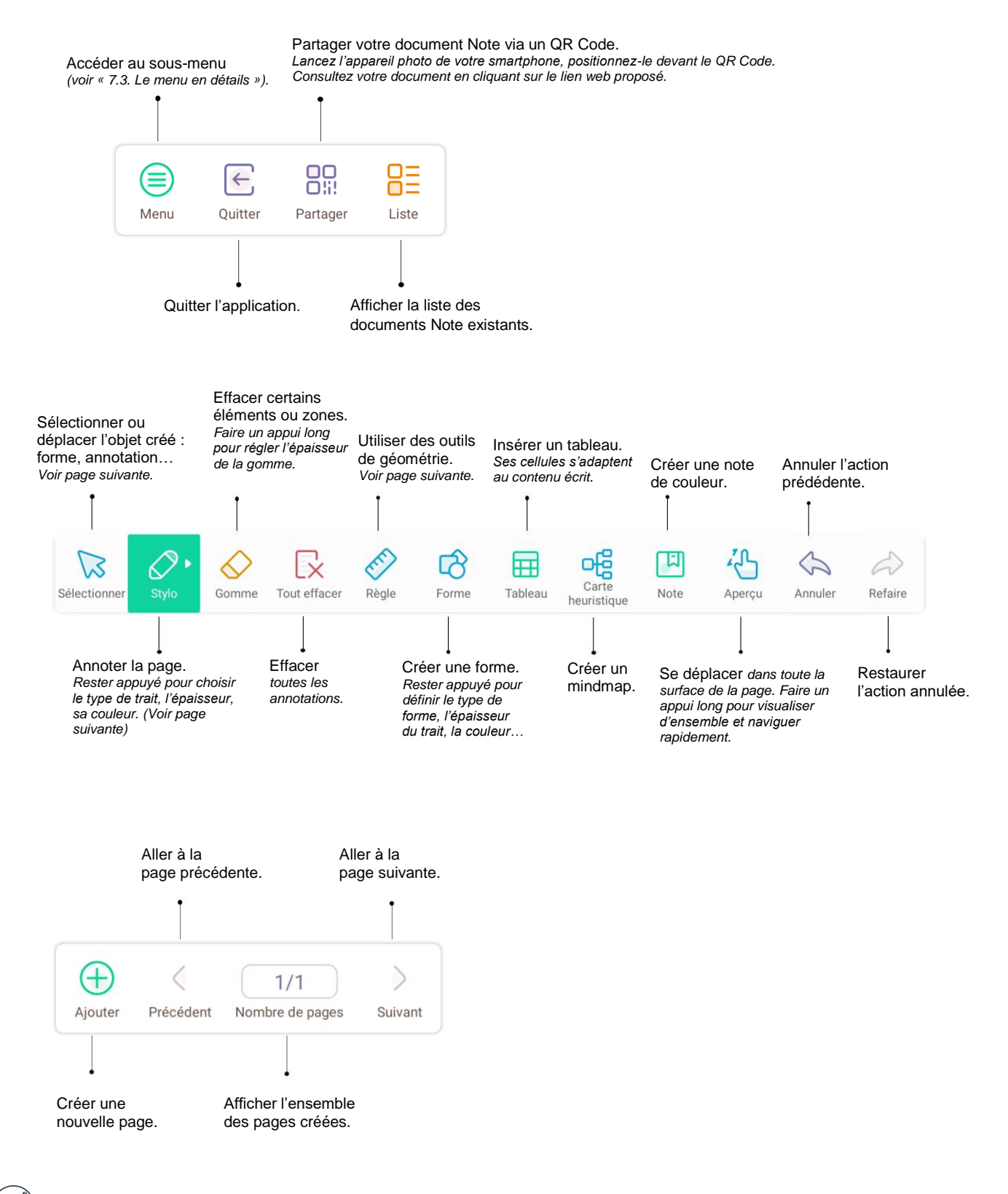

## <span id="page-27-0"></span>**7.3. Le menu en détails**

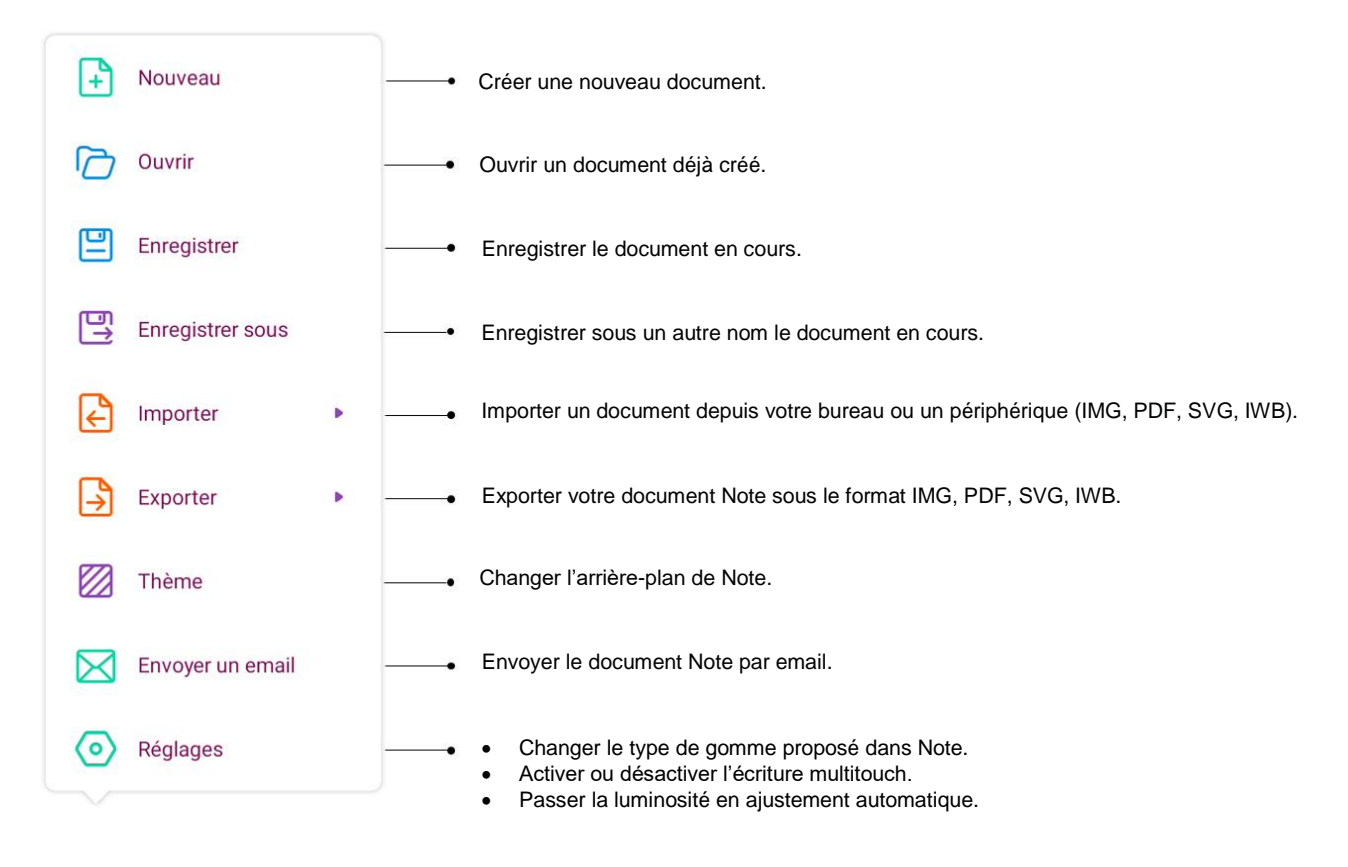

## <span id="page-27-1"></span>**7.4. L'outil sélection en détails**

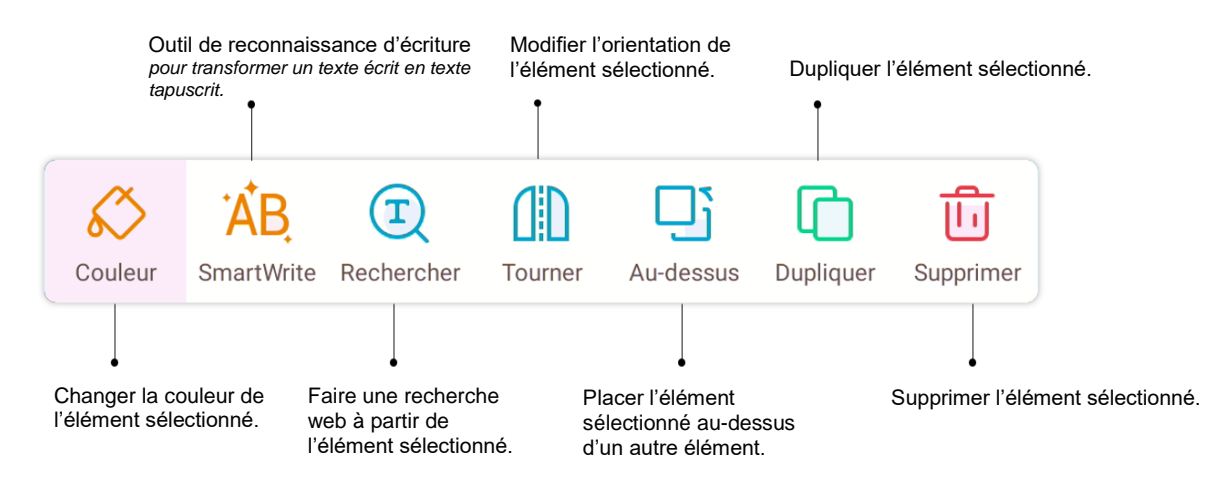

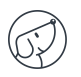

## <span id="page-28-0"></span>**7.5. La fonction crayon en détails**

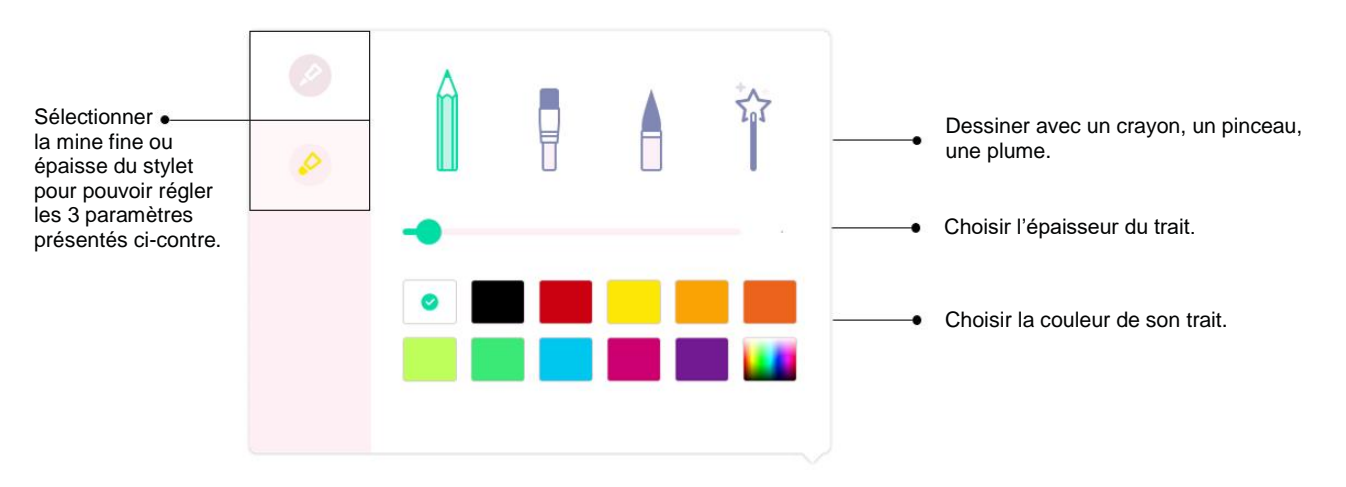

# <span id="page-28-1"></span>**7.6. La fonction règle**

Faites un appui long sur le bouton  $\lll$  pour afficher les outils. Sélectionnez l'un des outils, puis glissez votre doigt ou votre stylet le long de la règle ou de l'équerre pour tracer un trait.

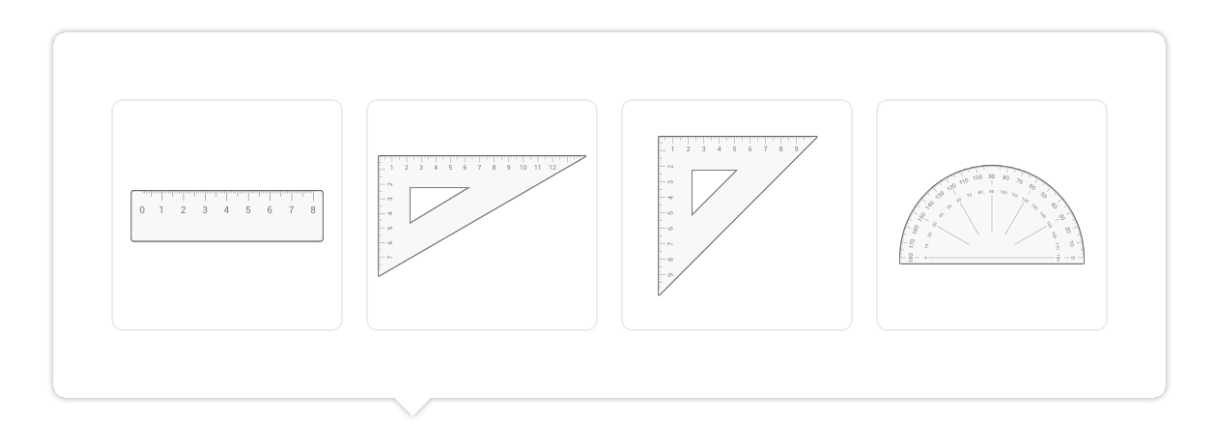

# <span id="page-28-2"></span>**7.7. La fonction Aperçu**

Faites un appui long sur le bouton pour visualiser votre page dans son ensemble. Glissez votre doigt ou votre stylet dans la prévisualisation pour naviguer rapidement d'un point à l'autre de votre page.

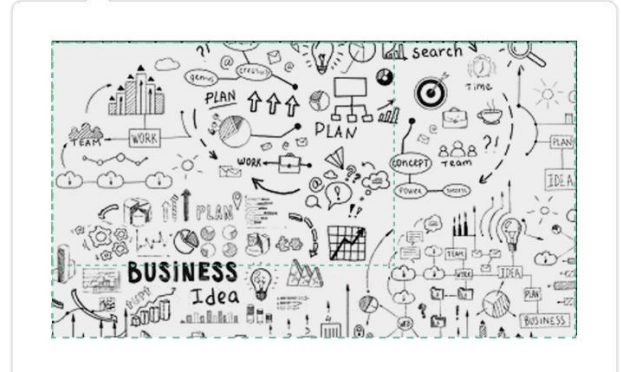

## <span id="page-29-0"></span>**7.8. Finder**

Le Finder **D** vous permet d'afficher, trier et rechercher les différents fichiers présents sur la mémoire interne du système et du stockage des différents périphériques externes (USB, carte SD…).

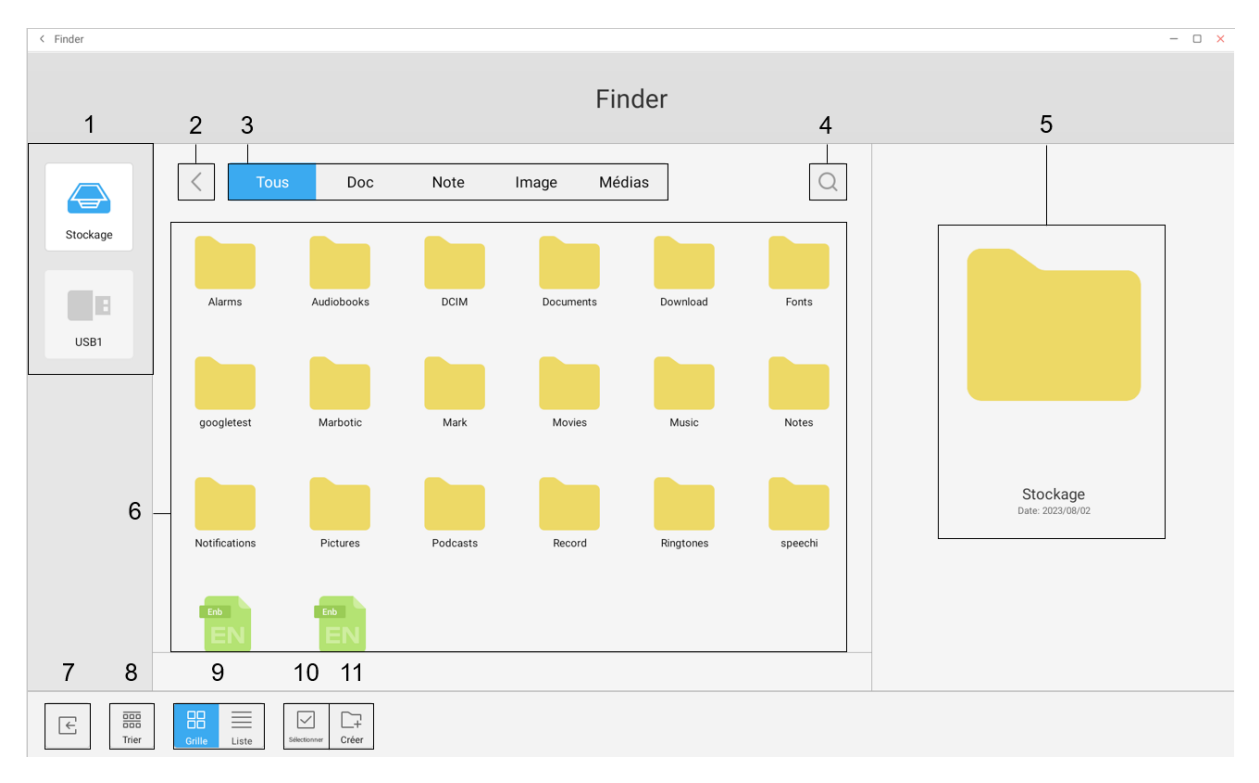

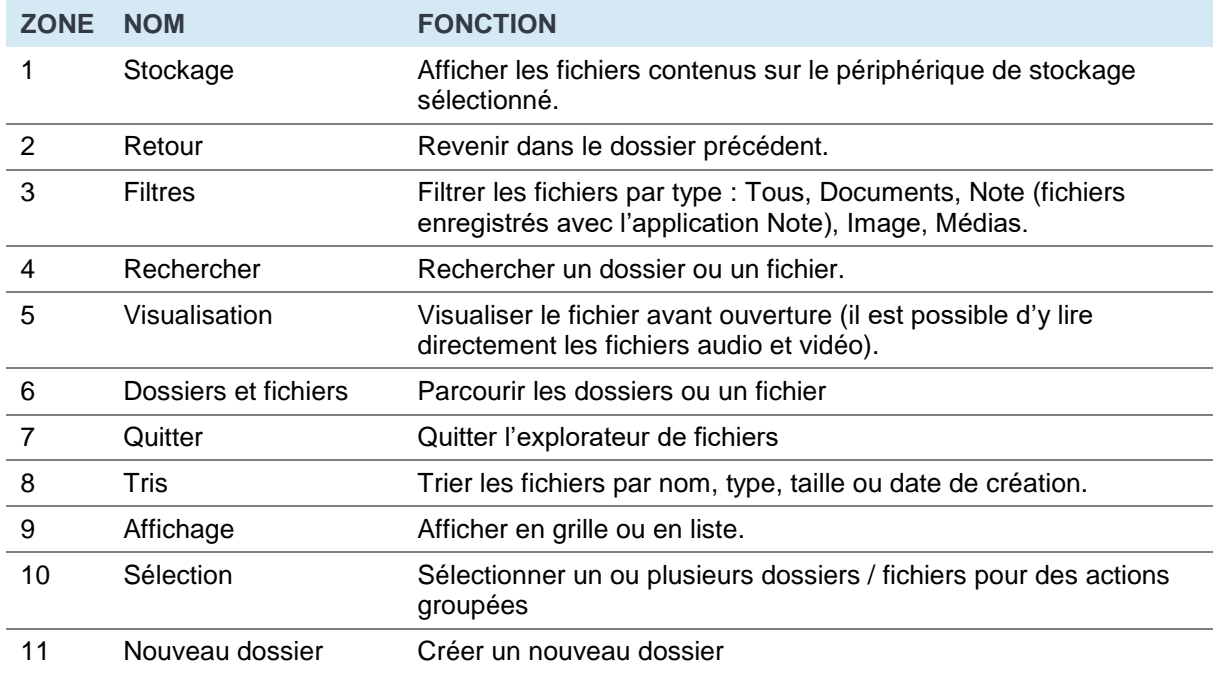

Chaque type de fichier doit être ouvert avec une application, que vous pouvez définir à chaque ouverture (« Une seule fois ») ou de façon définitive (« Toujours »).

# <span id="page-30-0"></span>**7.9. Chrome**

Une fois connecté à internet, vous pouvez lancer le navigateur internet « Chrome ». Appuyez sur l'icône **D** pour commencer.

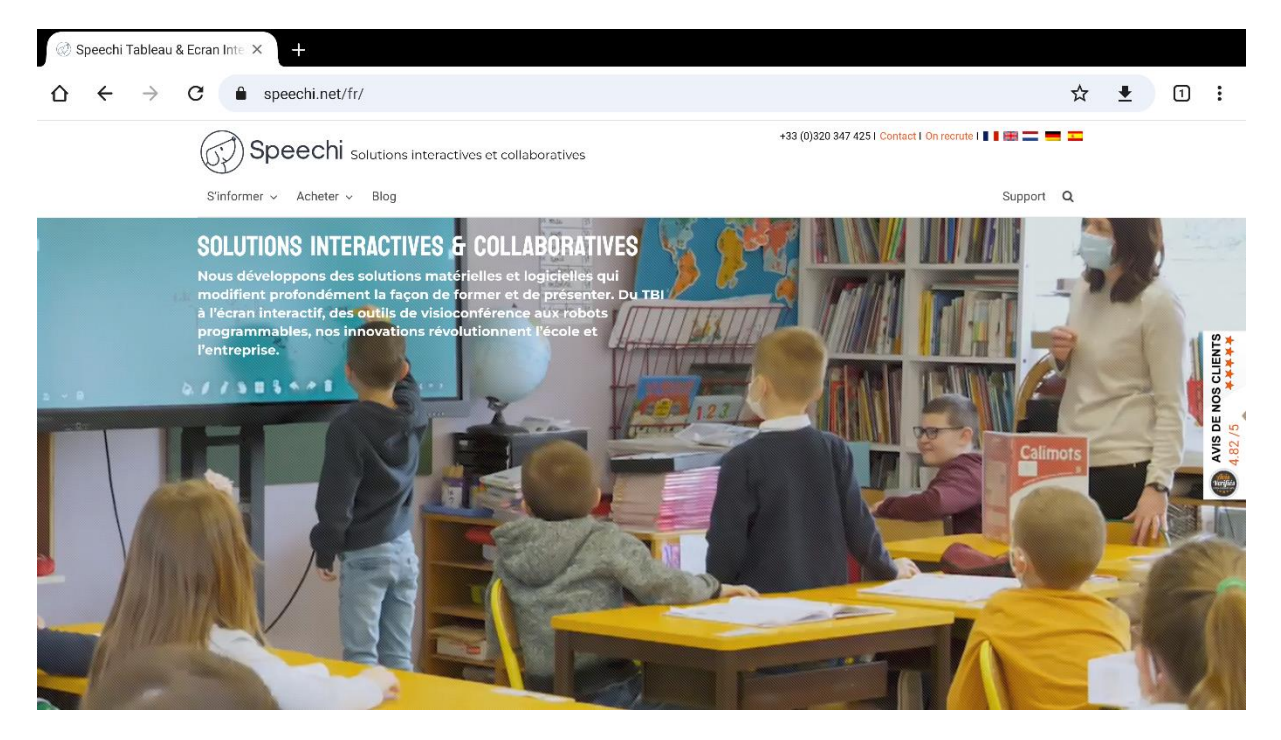

<span id="page-30-1"></span>C'est un navigateur internet complet avec des onglets, des favoris, ainsi que toutes les fonctionnalités habituelles.

## **7.10. Bytello Share (application de mirroring)**

Bytello Share est une application qui vous permet de partager l'écran de votre appareil (PC, iMac, tablette, iPad, smartphone, iPhone) sur l'écran interactif sans brancher de câble. Cliquez sur l'icône pour le lancer. Pour en savoir plus, consultez ce [manuel d'utilisation.](https://speechi-support.speechi.net/Screens/SPEECHI_TOUCH/ManualQSG/manuel-ByTello.pdf)

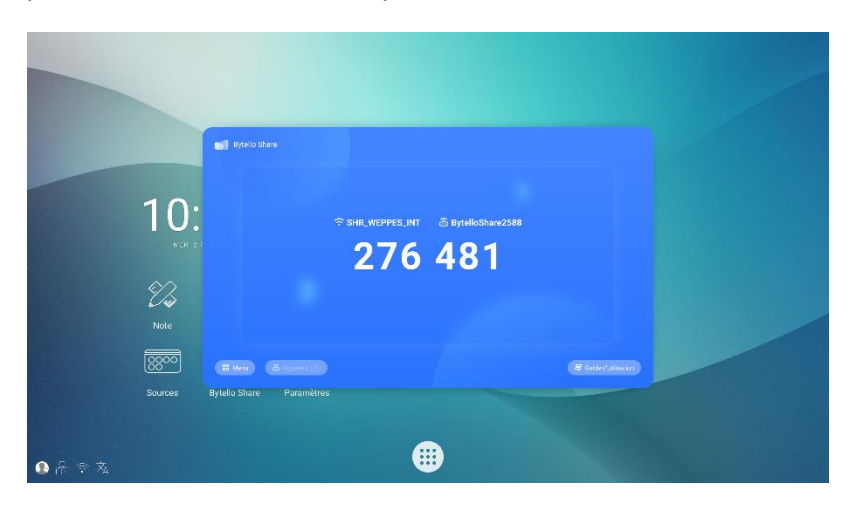

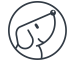

# <span id="page-31-0"></span>**7.11. Applications**

Le bouton  $\bigoplus$  vous permet d'accéder à la liste de toutes les applications installées.

- Vous pouvez désinstaller les applications en restant appuyé dessus, sauf pour les applications « système » préinstallées.
- Toutes les nouvelles applications ajoutées avec le SpeechiStore sont accessibles dans cette liste.

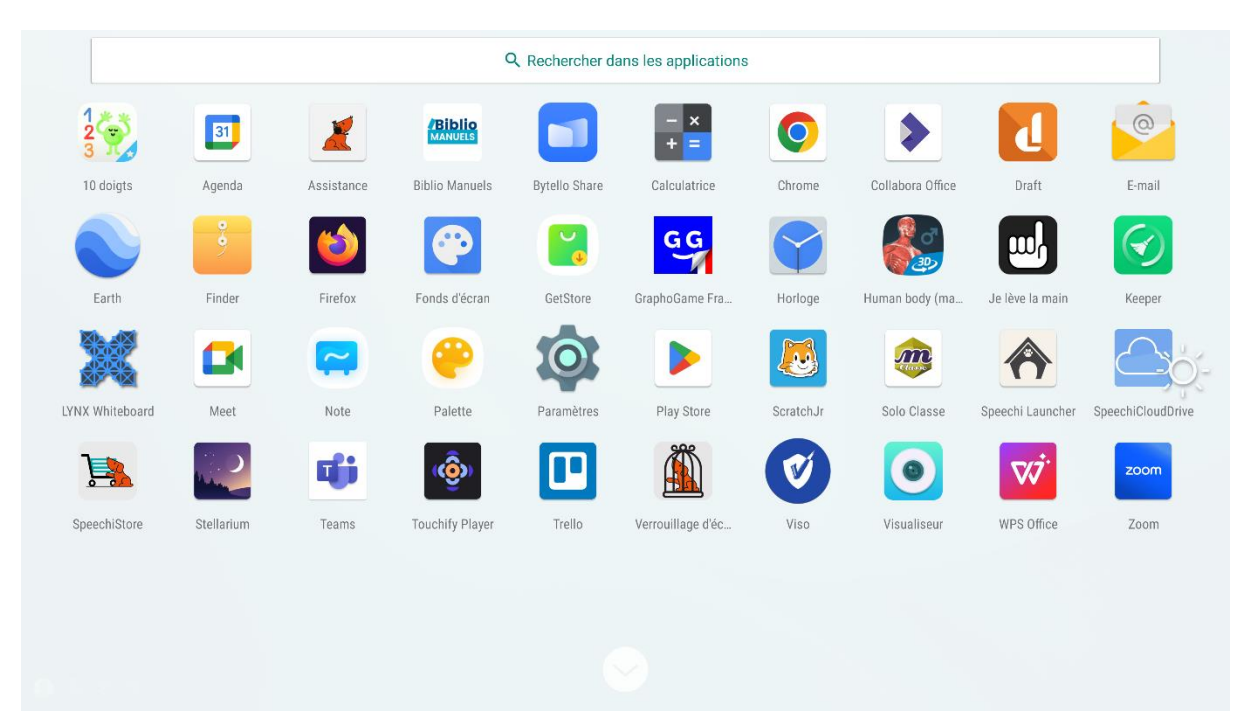

# <span id="page-32-0"></span>**7.12. Visualiseur**

Parmi les applications installées sur l'écran, vous trouverez l'application Visualiseur <sup>o</sup> qui vous permet d'accéder à l'interface de gestion de la caméra ou du visualiseur (non inclus). Avant de pouvoir l'utiliser, vous devez brancher une webcam ou caméra de visioconférence externe ou un visualiseur muni d'une interface standard (UVC) à l'écran.

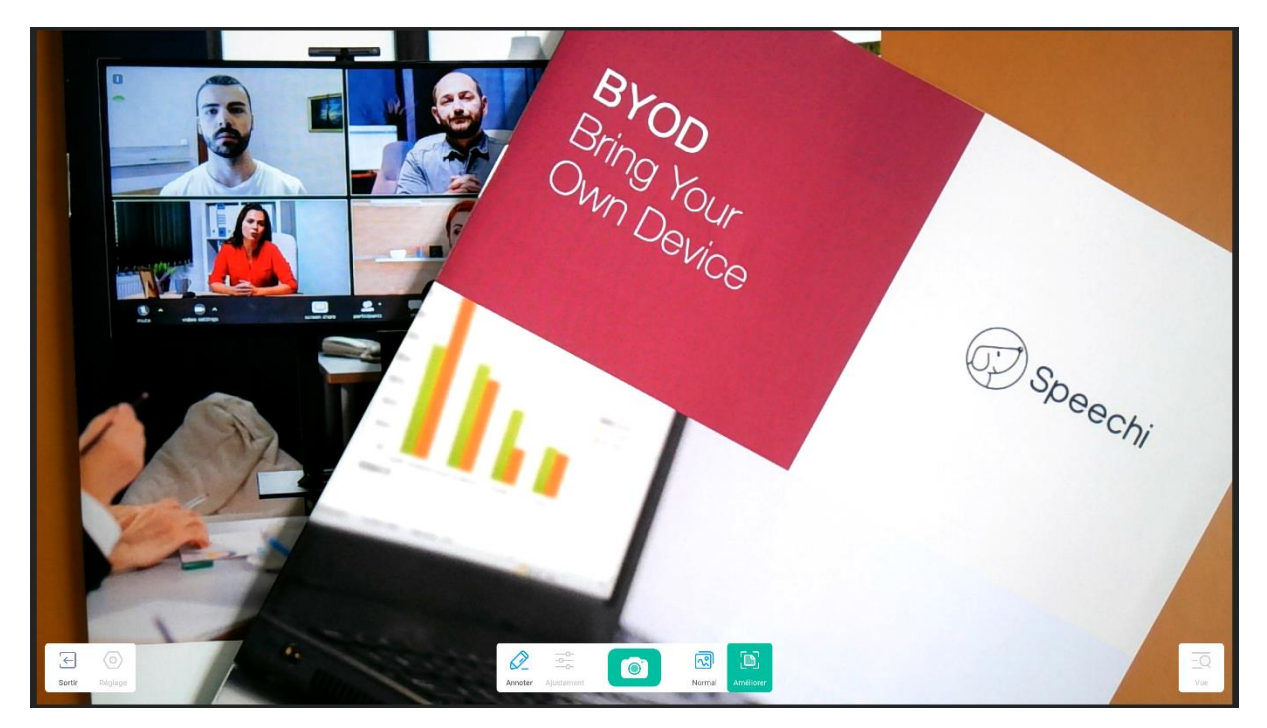

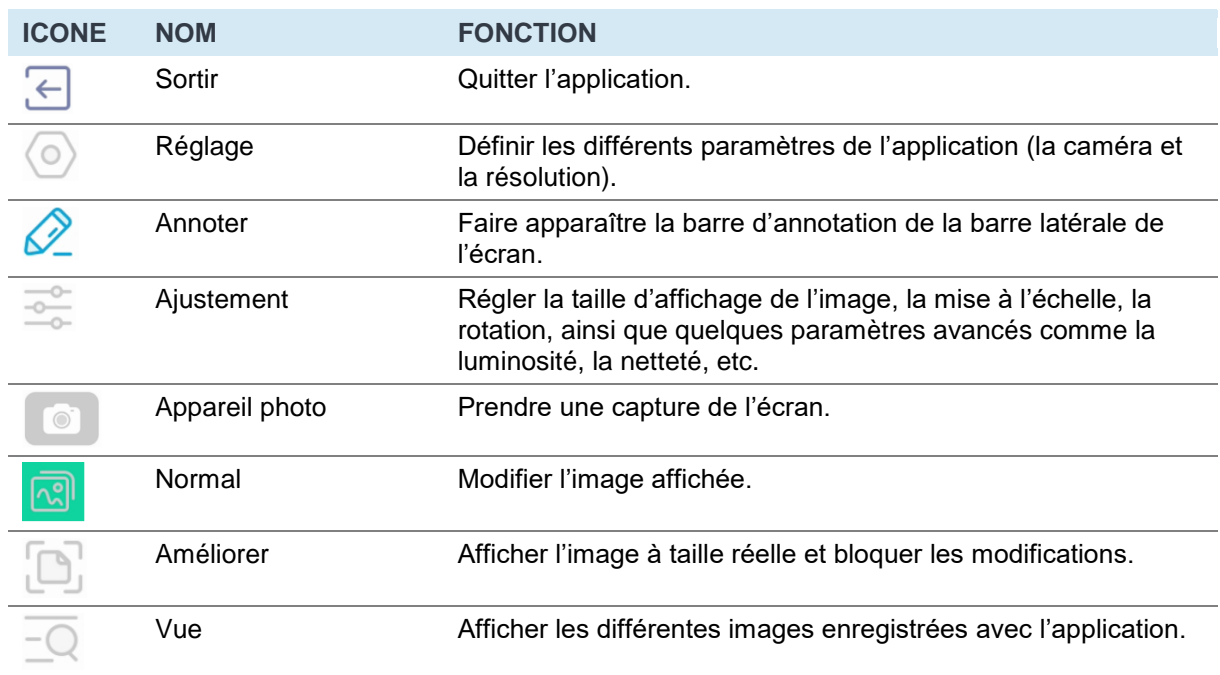

# <span id="page-33-0"></span>**7.13. SpeechiStore (inclus)**

Le SpeechiStore **ex** est le magasin d'applications Android de tous les écrans SpeechiTouch. Toutes les applications disponibles sont gratuites, sûres et adaptées à l'écran.

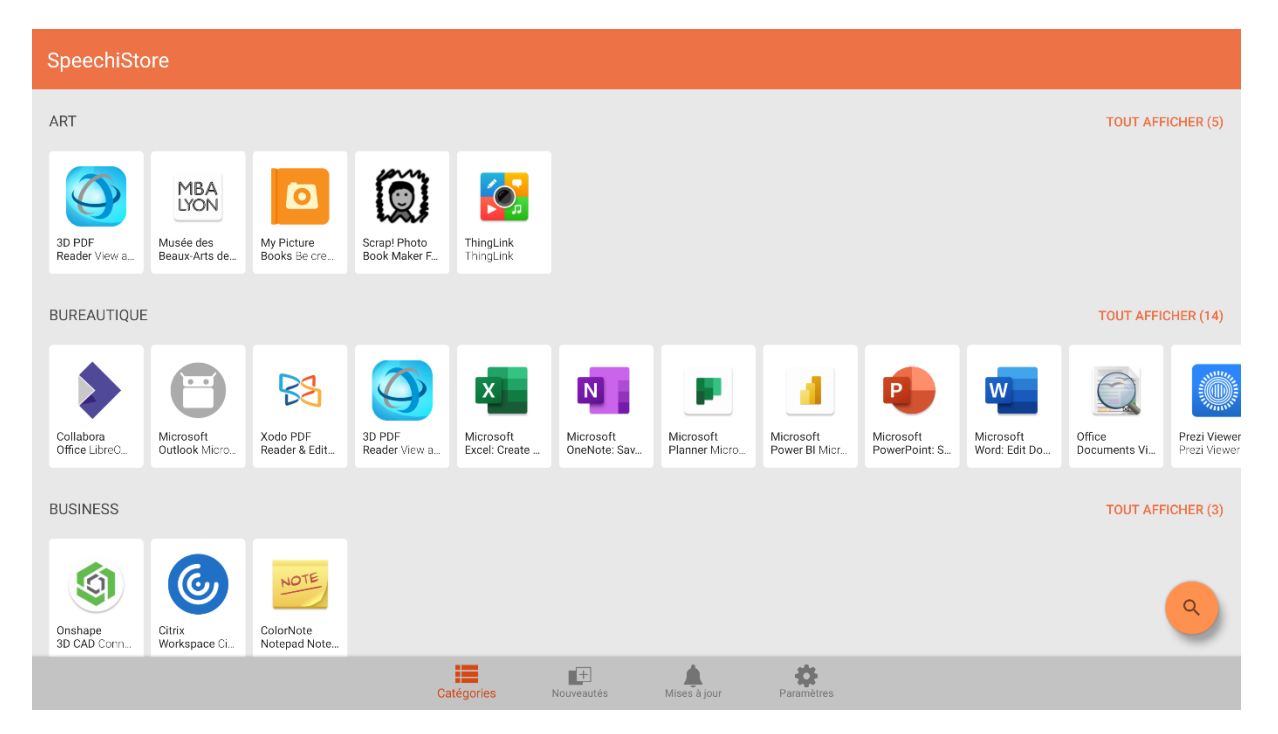

Pour installer une application, appuyez une fois dessus. Vous accédez à toutes les informations sur l'application, ainsi qu'au bouton « Installer » en haut à droite de l'écran.

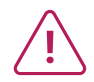

**Il faut paramétrer une connexion internet avant de pouvoir accéder au magasin d'applications.** 

## <span id="page-34-0"></span>**7.14. Interface de visioconférence**

L'interface visio vous permet de transformer votre écran interactif en un outil de visioconférence prêt à l'emploi : créez votre agenda de réunions sur l'écran interactif et lancez-y vos visioconférences en un seul clic.

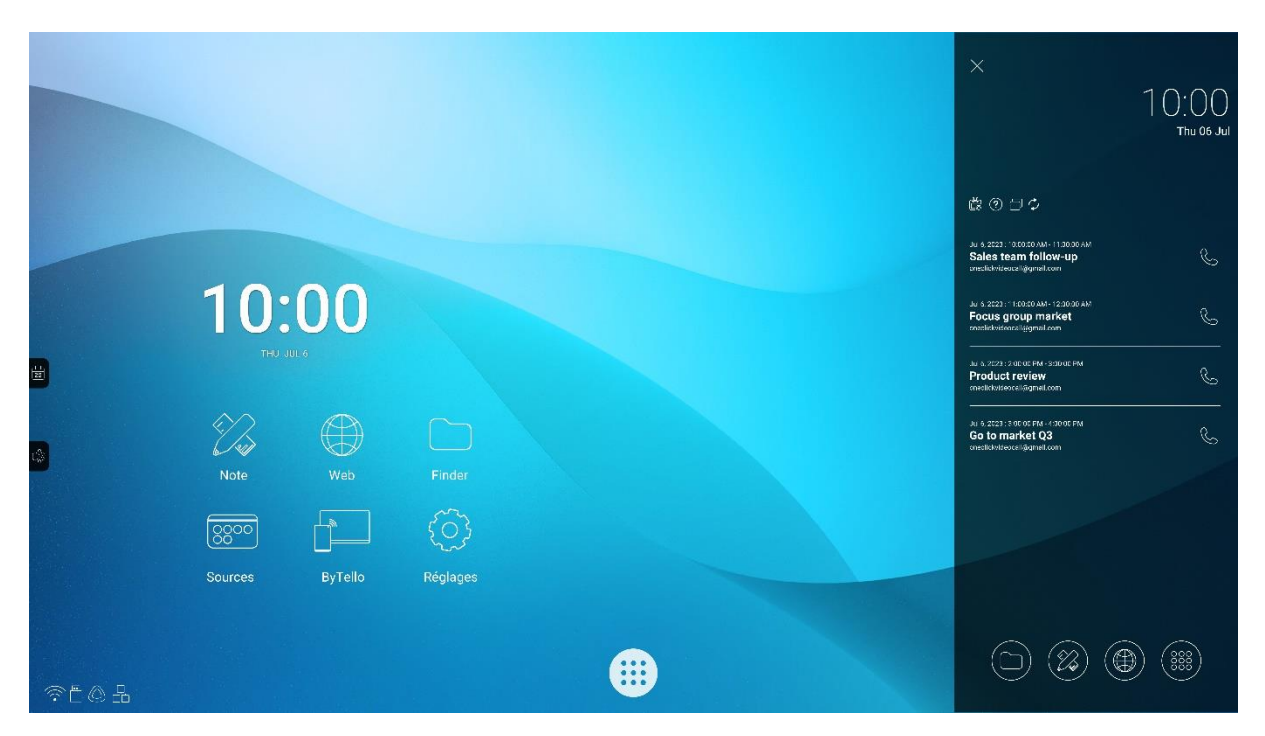

### **Installer l'interface visio sur son écran SpeechiTouch**

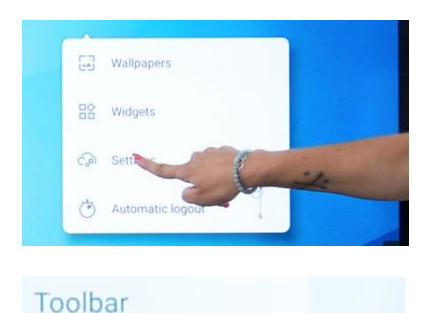

Enable the advanced toolbar

- 1. Faites un appui long sur la page d'accueil de l'écran. Une fenêtre s'affiche. Cliquez sur Paramètres.
- 2. Dans la section « Toolbar », faites glisser le bouton sur la droite pour activer l'interface visio.

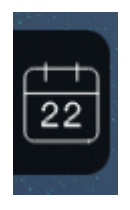

- 3. De retour sur la page d'accueil de l'écran, un nouveau bouton figurant un calendrier est apparu sur le côté de l'écran.
- 4. Cliquez sur le bouton pour faire apparaître le calendrier de réunions de l'écran.

**Pour en savoir plus** sur l'installation de l'interface visio sur votre écran, ses usages et ses fonctionnalités, veuillez consulter, sur YouTube, le tutoriel vidéo « TUTORIEL [: One-click video call](https://www.youtube.com/watch?v=TJbcjk0beL8)  sur Android par Speechi – [Installation, usages et fonctionnalités](https://www.youtube.com/watch?v=TJbcjk0beL8) ».

# <span id="page-35-0"></span>**8. Dépannage**

## <span id="page-35-1"></span>**8.1. Image et son**

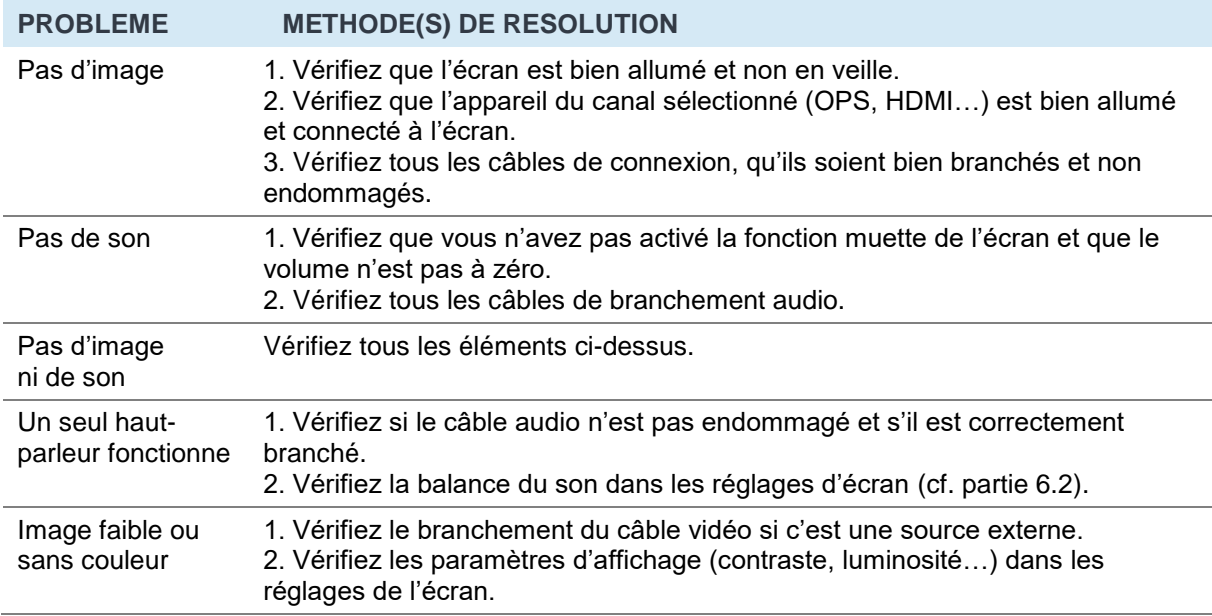

## <span id="page-35-2"></span>**8.2. Fonction tactile**

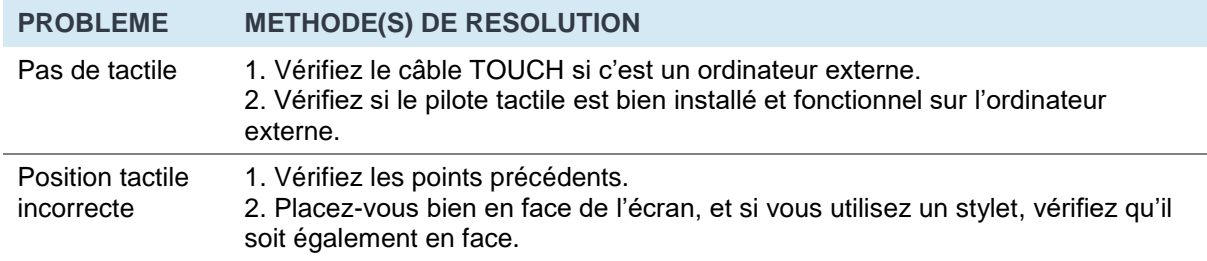

## <span id="page-35-3"></span>**8.3. Matériel**

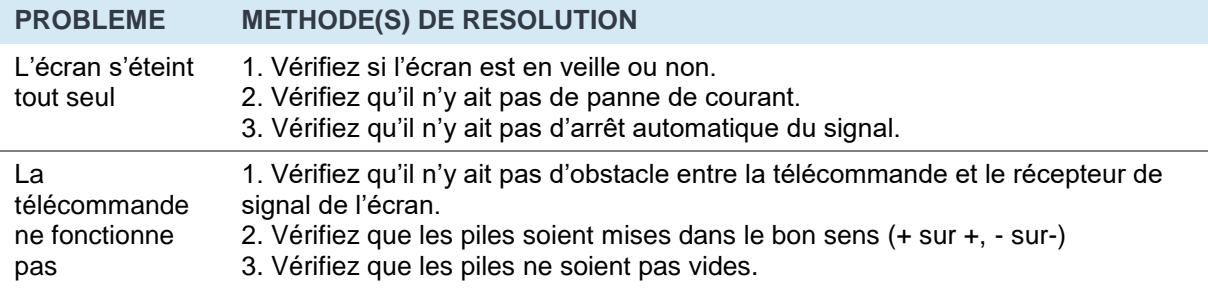

## <span id="page-36-0"></span>**8.4. Ordinateur externe**

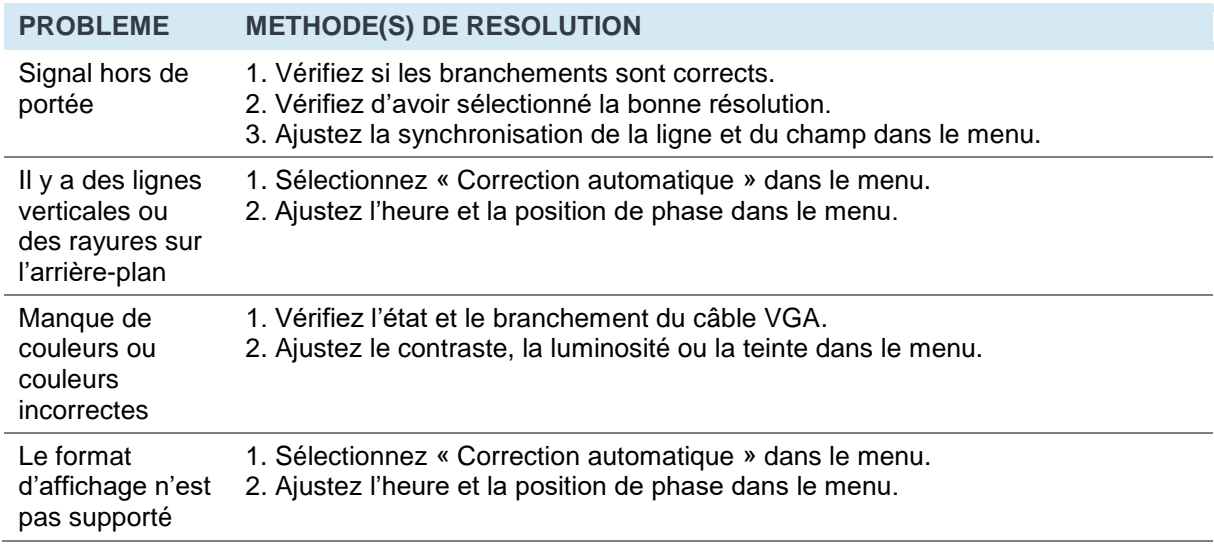

# <span id="page-36-1"></span>**9. Entretien**

En entretenant régulièrement votre écran, vous évitez des problèmes futurs et favorisez une plus longue durée de vie de l'appareil.

#### Nettoyer l'écran tactile

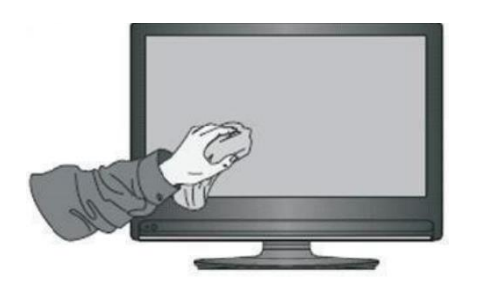

- Mélangez et remuez un peu d'assouplissant ou de liquide vaisselle avec de l'eau chaude.
- Utilisez un chiffon doux que vous allez plonger dans le mélange pour qu'il soit à imbiber.
- Nettoyez l'écran méticuleusement, en évitant de trop faire couler de liquide.
- Retournez le chiffon ou utilisez un chiffon sec pour essuyer l'écran.
- N'hésitez pas à répéter l'opération autant de fois qu'il faut.

#### • Nettoyer le cadre

Utilisez un chiffon sec, doux et non pelucheux pour nettoyer le cadre de l'écran.

#### En cas de non-utilisation prolongée

Si votre écran reste inutilisé pendant un certain temps, comme pendant des vacances, pensez à débrancher le câble d'alimentation de l'écran pour éviter tout danger lié à l'orage ou autre.

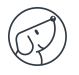

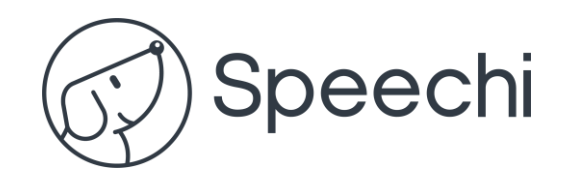